# Rhinoceros 😽

# **Modeling Workflows in Architecture**

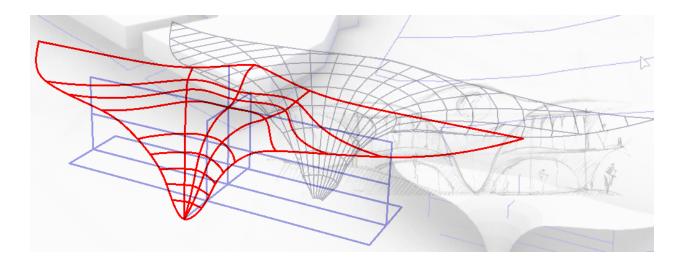

© Robert McNeel & Associates 2021 All Rights Reserved. Printed in USA Copyright © by Robert McNeel & Associate

Permission to make digital or hard copies of part or all of this work for personal or classroom use is granted without fee provided that copies are not made or distributed for profit or commercial advantage. To copy otherwise, to republish, to post on servers, or to redistribute to lists requires prior specific permission. Request permission to republish from: Publications, Robert McNeel & Associates, 3670 Woodland Park Avenue North, Seattle, WA 98103; FAX (206) 545-7321; email permissions@mcneel.com.

# **Table of Contents**

| Preface                              | 3  |
|--------------------------------------|----|
| Part I: Modeling vocabulary          | 3  |
| Workspace interface                  | 4  |
| Commands                             | 5  |
| Command Line                         | 5  |
| Menus                                | 7  |
| Toolbars                             | 7  |
| Panels                               | 8  |
| Help                                 | 9  |
| Viewports                            | 10 |
| Navigation                           | 13 |
| View navigation                      | 13 |
| Coordinate system                    | 14 |
| Modeling aid and constraints         | 17 |
| Units and tolerances                 | 21 |
| Geometry                             | 22 |
| NURBS geometry                       | 22 |
| Solid geometry                       | 26 |
| Extrusion geometry                   | 28 |
| Mesh geometry                        | 28 |
| Transition between geometry types    | 29 |
| Geometry organization and navigation | 30 |
| Data                                 | 31 |
| Visualization                        | 33 |
| Files                                | 36 |
| Part II: Modeling workflows          | 37 |
| Modeling set up                      | 37 |
| Project template                     | 37 |
| Productivity                         | 39 |
| Appearance                           | 45 |
| Plugins                              | 46 |
| Concept modeling                     | 47 |
| Site terrain and surroundings        | 48 |
| Mass model                           | 52 |
| Concept visualization                | 55 |
| Concept analysis                     | 60 |
|                                      |    |

| Detailed modeling          | 61  |
|----------------------------|-----|
| Advanced NURBS modeling    | 61  |
| Building details           | 61  |
| Rationalization            | 67  |
| Advanced visualization     | 71  |
| Drawings                   | 81  |
| Prototyping                | 85  |
| Laser cutting              | 85  |
| 3D printing                | 87  |
| CNC routing                | 88  |
| Part III: Modeling methods | 90  |
| Direct modeling            | 92  |
| Algorithmic modeling       | 94  |
| Object-based modeling      | 98  |
| Parametric modeling        | 98  |
| Comparative modeling       | 100 |
| Resources                  | 113 |
| Support:                   | 113 |
|                            |     |
| Workflows:                 | 113 |

# Preface

Digital modeling has taken leaps and bounds in the past few decades. From basic tools used to optimize drafting, to an intelligent medium that is changing how we design and build. Digital means are infiltrating every single aspect of design and construction today. This fast pace development of technology, and the inclusion of end users in the making of digital tools, is forcing a volatile and fast-changing platform with numerous workflows. In commercial software available today, we can distinguish four dominant approaches to digital modeling: direct, algorithmic, object-based and parametric. Rhinoceros and its plugins support all four modeling methods, which makes the task of presenting Rhino to new users very challenging. The versatility of Rhino and the ease in which they can be extended through plugins means that it is very hard to be specific about how Rhino is used, by who and when.

While contemplating best ways to present the Rhino modeling environment to architects, I thought it might be best to base the presentation on modeling methods and workflows, rather than a description of a finite set of tools. My hope is that this approach will promote critical understanding of the tools, and encourage users to be creative in how they use Rhino. This is perhaps the best way to understand Rhino's best potential, but also help challenge and push it in a positive direction.

The content is presented in three parts. The first part presents common modeling vocabulary, and how it manifests in Rhino. The second part, which is the bulk of this document, is about modeling workflows in architecture using Rhino core modeling tools. It covers four critical stages of modeling: setting up the modeling environment, concept modeling workflows, detailed modeling workflows, and prototyping. The third involves a brief discussion of digital modeling methods in architecture, and how Rhinoceros, Grasshopper and other McNeel plugins fit within these methods.

While this is by no means a comprehensive manual, I hope that it will serve as an introduction to help getting started with Rhino and Grasshopper.

Rajaa Issa Robert McNeel & Associates January, 2021

# Part I: Modeling vocabulary

3D modeling is the process of using computers to create, reflect on, and share three dimensional forms. Computers use geometry as the primary conduit to represent design ideas and use data to attach information to the geometry. Most 3D modeling applications share common vocabulary and the very first step to learn how to model within any environment is to understand its vocabulary. That includes workspace organization, access to different tools, interface and modeling controls, what geometry is supported and how it aggregates and how data is applied and managed. Visualization, analysis and presentation of 3D forms is an important part of any modeling application. Models are stored and exchanged using files and file formats are either specific to the application or more widely used across multiple ones. This chapter discusses the modeling vocabulary in Rhino.

# Workspace interface

Once you open the Rhino application, you will see a screen with a graphic area in the center (viewports) surrounded by menus, toolbars, controls and panels. Most of the workspace elements can be rearranged, removed or expanded.

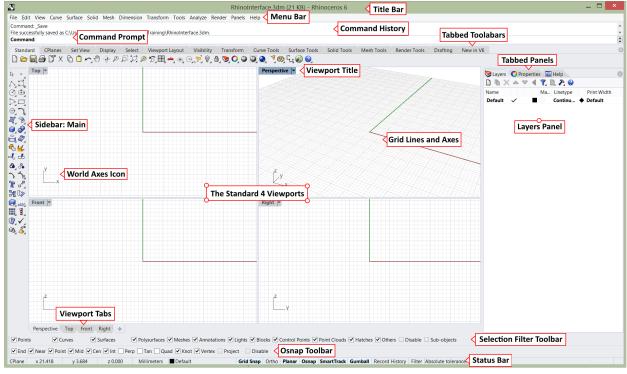

The Rhinoceros interface in Windows

| Title Bar | Displays the filename and the Rhino version used. |
|-----------|---------------------------------------------------|
|-----------|---------------------------------------------------|

| Menu Bar                     | Access commands, options, and help through text-based drop-down menus.                                                                                                    |  |  |
|------------------------------|----------------------------------------------------------------------------------------------------|--|--|
| Command Prompt               | Area to type and run commands, and see options and other information displayed by the command while running or after it exits.                                                                                                    |  |  |
| Command History              | Displays the most recently used commands and all their prompts.                                                                                                    |  |  |
| Tabbed Toolbars              | Groups are containers with one or more toolbar, with a tab at the top for each toolbar.                                                                                                    |  |  |
| Sidebar                      | Toolbar to access common commands and options related to the selected tabbed toolbar.                                                                                                    |  |  |
| Tabbed Panels                | Rhino controls such as layers, properties, materials, lights, display mode, help and more are displayed in panels with tabs. Tabbed panels can be arranged side by side, or vertically.                                                                                                    |  |  |
| Layer and Property<br>Panels | One of the important panels that can be tabbed. The other important panel is the properties panel. Most users have at least these two panels visible.                                                                                                    |  |  |
| Status Bar                   | Displays the coordinates of the pointer, the units and the current layer of the model, toggles and other options.                                                                                                    |  |  |
| Osnap Toolbars               | Used to set object snap settings.                                                                                                    |  |  |
| Selection Filter Toolbar     | Used to narrow down what geometry can be selected.                                                                                                    |  |  |
| Viewport Tabs                | Click to make active a viewport. Also, use the "+" to add more viewports and Layouts (paper space).                                                                                                    |  |  |
| Standard Viewports           | Displays different views of the model within the graphics area. Viewports can show a grid, grid axes, and world axes icon. Any number and combination of viewports can be arranged within the graphic area. The default viewport layout displays four viewports (Top, Front, Right, and Perspective). |  |  |
| Viewport Title               | Display the viewport projection. Click the arrow to access viewport settings through the drop-down menu.                                                                                                    |  |  |
| Gridlines and Axes           | Used to aid modeling. Their visibility, colors and other settings can be customized.                                                                                                    |  |  |
| World Axes Icon              | Used to aid modeling. It changes when rotating the model.                                                                                                    |  |  |
|                              | Description of Rhinoceros interface elements                                                                                                    |  |  |

#### User Interface tutorial

User interface for Windows and user interface for Mac video tutorials

### Commands

Commands are actions or functions that perform specific operations. For example, "Circle" is a command that helps create and add a circle to the 3D model. Rhino allows invoking the same commands in many different ways: menus, toolbars, command line and interactively through widgets, mouse and keyboard events. For advanced users, Rhino also supports creating new

custom user commands and toolbars through macros and scripting. The different ways to access Rhino commands allows users flexibility to access in the way they are most comfortable with and to help increase their productivity.

# **Command Line**

This is a widely used method to access commands in Rhino especially among users familiar with Rhino and the command set they commonly use. Commands are run by typing their names (or the first few letters of the command) in the Command Prompt. Typing in the command prompt shows a list of all commands starting with the same letters. Frequently used commands show on top and it's also possible to repeat recently run commands. You can press "Enter" to run the last command (or right-mouse-click), and press "Esc" to cancel a running command. When inside a command, the command prompt area shows the command instructions and options. Many Rhino commands do not support dialogs and hence command options can only be set through the command prompt area.

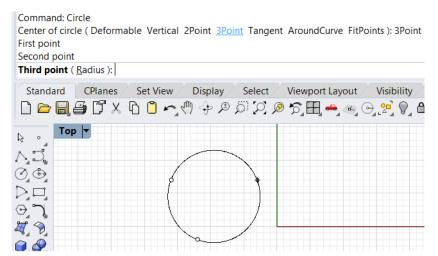

Figure (14): The command prompt shows options and record steps in the command history area

The <u>command history</u> area shows recent commands and options used. Right-click on the command line to view recently used commands. You can Press F2 to view the command history and options used.

| Standard CPlanes Set View Display   Clear Display   Clear   Display   Command: ShowOsnap   OSnap window is hidden. New value (Show Hide Toggle): _Toggle   Command: ShowOsnap   OSnap window is hidden. New value (Show Hide Toggle): _Toggle   Command: ShowOsnap   Osnap window is hidden. New value (Show Hide Toggle): _Toggle   Command: Save As   < Ctrl+S>   Options Options      Command: Save As   < Command:   Save As Command: _Save   Options Command: _SaveAs   File successfully saved as C:\Users\Rajaa Issa\Desktop\RhinoForArchitect   Command: _Notes   Chose notes option (Clear Edit Import List Visible=No): _Visible   Visible <no (yes="" _toggle<="" no="" td="" toggle):="">   Chose notes option (Clear Edit Import List Visible=Yes): _Enter   Chose notes option (Clear Edit Import List Visible=Yes): _Enter   Chose notes option (Clear Edit Import List Visible=Yes)   Y   Y</no> | Enter display option ( Visible=No ): _Enter Enter display option ( Visible=No ) Command:                                                                                                    | Enter                                                                                                    |
|----------------------------------------------------------------------------------------------------|----------------------------------------------------------------------------------------------------|----------------------------------------------------------------------------------------------------|
| · · · · · · · · · · · · · · · · · · ·                                                                                                    | Standard       CPlanes       Set View       Displ         □       □       □       □       ···       ···       ···       ···       ···       ···       ···       ···       ···       ···       ···       ···       ···       ···       ···       ···       ···       ···       ···       ···       ···       ···       ···       ···       ···       ···       ···       ···       ···       ···       ···       ···       ···       ···       ···       ···       ···       ···       ···       ···       ···       ···       ···       ···       ···       ···       ···       ···       ···       ···       ···       ···       ···       ···       ···       ···       ···       ···       ···       ···       ···       ···       ···       ···       ···       ···       ···       ···       ···       ···       ···       ···       ···       ···       ···       ···       ···       ···       ···       ···       ···       ···       ···       ···       ···       ···       ···       ···       ···       ···       ···       ···       ···       ···       ···       ···       ··· | Clear       Command: Options         Display          <22>       Command: Options         Save As       Command: '_ShowOsnap         Options       Osnap window is hidden. New value (Show Hide Toggle ): _Toggle         Command: Options       Command: Options         Command: Save       File successfully saved as C:\Users\Rajaa Issa\Desktop\RhinoGHTraining\Command: _SaveA         File successfully saved as C:\Users\Rajaa Issa\Desktop\RhinoForArchitect         Command:Notes       Choose notes option (Clear Edit Import List Visible=No ): _Visible         Visible <no> (Yes No Toggle ): _Toggle         Choose notes option (Clear Edit Import List Visible=Yes ): _Command:DisplayProperties         Enter display option (Visible=No ): _Visible=Toggle         Enter display option (Visible=No ): _List Visible=Yes )         Command:CommandHistory</no> |

Figure (15): Right-click on the command area to access recent commands. Click F2 to navigate the last 500.

### Menus

You can find most of the Rhino commands in the menu bar. Menus group similar commands together. There are many submenus within the drop-down menu. Third party plug-ins sometimes add their own menus to the menu bar. Each menu groups similar commands together. For example the "Curve" menu includes curve creation and editing commands.

| File Edit View                                                                                                    | Curve Surface Solid Mesh Dimension Transform Tools Analyze Rend                                                    |
|----------------------------------------------------------------------------------------------------|----------------------------------------------------------------------------------------------------|
| Command: _Save<br>File successfullys<br>Command:<br>Standard<br>Command:<br>Standard<br>Command:                                                                                                    | Point Object<br>Point Cloud<br>Line                                                                                |
|                                                                                                    | Parabola Around Curve<br>Hyperbola Tangent, Tangent, Radius<br>Catenary Fit Points<br>Helix<br>Spiral Extend Curve |
| <ul> <li>▲</li> <li>▲</li> <li>▲</li> <li>↓</li> <li>↓</li></ul>                                                                                                    | Fillet Curves<br>Fillet Corners<br>Chamfer Curves<br>Connect Curves                                                |
| Image: Base of the second second s | Offset Blend Curves Curve from 2 Views Cross-Section Profiles Tween Curves                                         |
|                                                                                                    | Convert  Curve from Objects Curve Edit Tools                                                                       |

Figure (13): Curve menu and submenus include all Curve commands

# Toolbars

Rhino toolbars contain buttons that provide shortcuts to commands and options. You can float a toolbar anywhere on the screen, or dock it at the edge of the graphics area. Rhino starts up with the *Standard* toolbar group docked above the graphics area and the Main toolbar as the sidebar on the left.

#### Tooltips

Tooltips tell what each button does. To access the tooltip, move your pointer over a button without clicking it and a small tag with the name of the command appears. In Rhino, buttons can be set to execute multiple commands and set specific options. The tooltips aslo indicate which buttons have dual functions as in the following example.

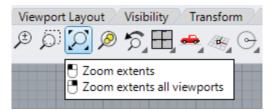

Tooltips give hints about what the button command does

#### **Cascading toolbars**

A button on a toolbar may include other buttons in a cascading toolbar. Usually, the cascading toolbar contains variations of the base command. After you select a button on the cascading toolbar, the toolbar disappears. Buttons with cascading toolbars are marked with a small black triangle in the lower right corner. To open the cascading toolbar, hover over the black triangle and LMB click. You can select a button from the cascade toolbar, or peal out by clicking on the top margin of the toolbar.

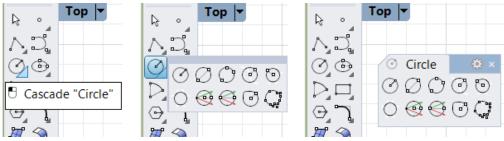

Copy of the cascade toolbar can be peeled off

# Panels

Many Rhino controls are contained in tabbed panels. Open any panel from the Panels menu or right-mouse-click on the margin of another open panel and check the desired panel. Once a panel is opened, you can click on its title and drag to dock.

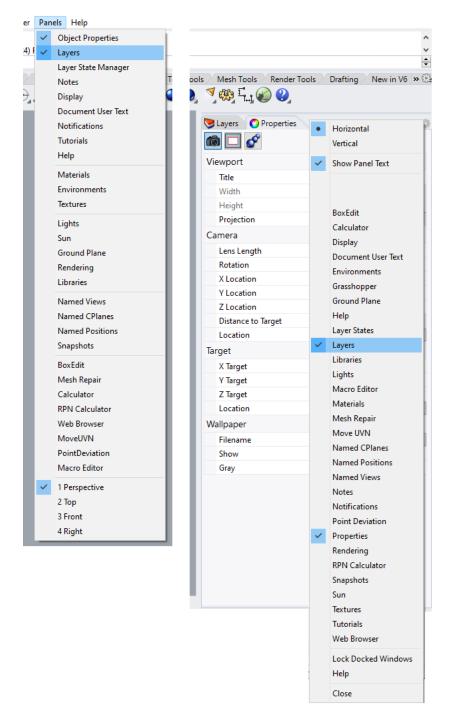

Open panels through panel menu or by clicking on the gear of the tabbed panels or right-mouse-click the margin

### Help

The help documents the full functionality of any modeling application. Many times the <u>help</u> is accessible online. The <u>CommandHelp</u> in Rhino displays help topics in a dockable panel. The help offers detailed description of the commands and short videos that show the workflow. If you check Auto-update, the help for the current command displays.

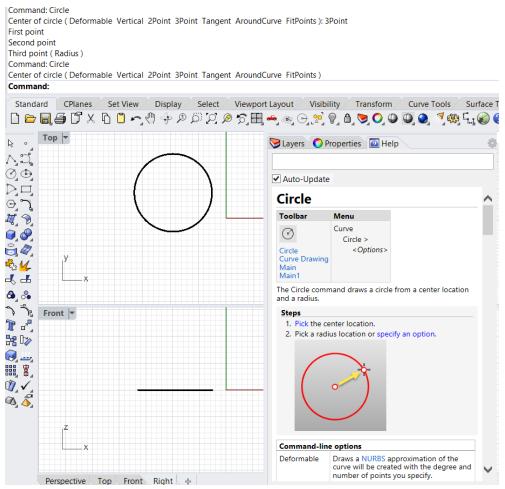

Help can be set to display help for the current command

To access the entire Rhino help document in a browser window, go to "Help > Help Topics" menu, or press F1.

# Viewports

The 3D modeling space is contained inside special windows called viewports. You can think of viewports as cameras looking at the same model from different angles. Viewports can be set to parallel, isometric or perspective projection. To assist modeling, viewports include origin, coordinate axes and a grid drawn on a default plane called *construction plane*. <u>Construction planes</u> are the default plane where geometry is drawn unless coordinates are keyed in, or snap to some other geometry.

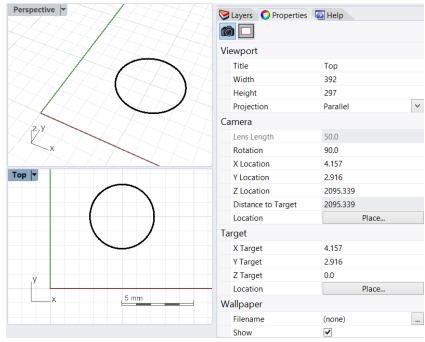

Viewports specify camera information and projection

You can customize the viewports and their position to suit your preferences. The position of viewports is adjustable. To move and resize viewports, drag the viewport title or borders. You can create new viewports, rename them, and use predefined viewport configurations. To toggle between a small viewport and one that fills the graphics area, double-click the viewport title. You can display the viewport titles in tabs if you prefer. The highlighted tab designates the active viewport. Tabs make it easy to switch between viewports when using maximized or floating viewports. One unique feature about Rhino is that each of the standard four viewports has a different construction plane (except perspective, which uses the Top CPlane by default).

With Rhino, you can open an unlimited number of viewports. Each viewport has its own projection, view, construction plane, and grid. If a command is active, a viewport becomes active when you move the mouse over it. If a command is not active, you must click in the viewport to activate it. You can divide your viewport to have multiple viewports with different projections from Viewport Layouts, then split it either horizontally or vertically. You can go back to the standard four views.

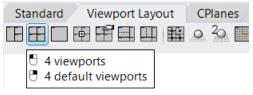

Reset viewport layout to 4 views

Each view in a viewport is seen through a camera lens. The invisible target of the camera is located in the middle of the viewport. You can assign different projection, zoom and camera angles for each of the viewports as needed. To change your view:

- 1. Click on the arrow next to the viewport title.
- 2. Select Set View submenu.
- 3. Choose your preferred view.

Access these steps from the command line using the "\_ SetView" command.

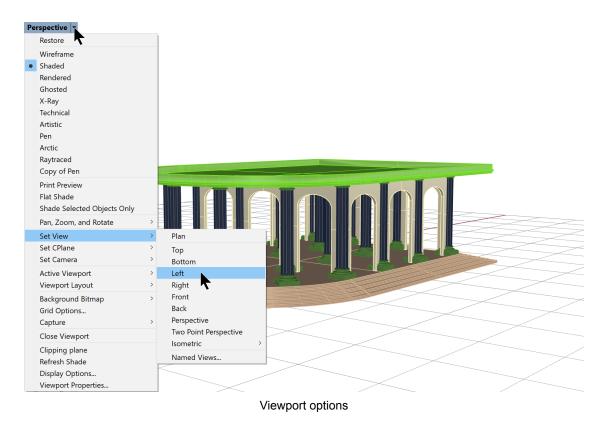

To toggle a viewport between parallel and perspective view: Under the properties panel > Projection > change from Parallel to Perspective to two point perspective.

| 🚫 Properties 📎 Layers 🖵 Dis | play 🔔 Notifications  |
|-----------------------------|-----------------------|
| <b>10</b>                   |                       |
| Viewport                    |                       |
| Title                       | Right                 |
| Width                       | 901                   |
| Height                      | 637                   |
| Projection                  | Parallel ~            |
| Camera                      | Parallel              |
| Lens Length                 | Perspective           |
| Rotation                    | Two Point Perspective |
| X Location                  | 80.87                 |
| Y Location                  | 6.132                 |
| Z Location                  | 3.522                 |
| Distance to Target          | 79.111                |
| Location                    | Place                 |
| Target                      |                       |
| X Target                    | 1.76                  |
| Y Target                    | 6.132                 |
| Z Target                    | 3.522                 |
| Location                    | Place                 |

Change view projection

There is a separate undo command to <u>undo and redo view</u> changes. Click in a viewport, press your Home or End key on your keyboard to undo and redo view changes, or click on Undo/Redo view changes under the Set View Tab.

| Standard CPlanes | Set View     | Display                     | Select |
|------------------|--------------|-----------------------------|--------|
| - C - P          | ] 🖉 🖉 🤇      | J. 🔎 🖪                      |        |
|                  |              | ndo View Cha<br>do View Cha |        |
| View             | undo and red | do                          |        |

# **Navigation**

Navigating modeling space refers to the ability to reach certain parts of your model and be able to view them up close or from far at any angle and projection. Terms such as "zoom", "pan", "parallel projection" are standard in all modeling software. The computer mouse is usually used to navigate models along with specialized commands or tools to help quickly get around. Screen gestures and virtual reality tools allow navigating touch screens and VR.

# **View navigation**

View navigation includes <u>panning</u>, <u>zooming</u> and <u>orbiting</u>. Panning means shifting the view without changing the camera angle. Rhino Pan command supports panning at any projection by holding down the left mouse and moving the mouse to Shift. Otherwise, the simplest way to pan is to hold down the Shift key and drag the mouse with the right mouse button held down (no need for holding the Shift if you are in a parallel projection view). To zoom in and out, use the mouse wheel, or hold down the Ctrl key and drag your mouse up and down with the right mouse

button down. Orbiting is only active in perspective views. With the right mouse button down, moving the mouse rotates the view around the center of the view. You can pan, zoom or orbit your view in the middle of a command to see precisely where you want to select or snap to a point.

| Function                                                  | Mouse action                        |  |
|-----------------------------------------------------------|-------------------------------------|--|
| Repeat last command or End command (Enter)                | Right mouse button                  |  |
| Selects objects                                           | Left mouse button                   |  |
| Customizable Pop-up menu                                  | Press wheel                         |  |
| Orbit the perspective viewport and Pan Parallel Viewports | s Drag with right mouse button down |  |
| Pan perspective viewport                                  | Shift + Drag Right mouse button     |  |
| Zoom in and out                                           | Roll the wheel                      |  |
| Zoom in and out                                           | Ctrl + Right mouse button           |  |

Quick reference to Rhino mouse functions

# **Coordinate system**

All modeling software uses a coordinate system to describe the location of points in space. The most common one for architectural applications is the <u>Cartesian coordinates</u>. Rhino uses left-hand Cartesian coordinates with three World planes (XY, XZ, and YZ) that meet the origin. The location of a point is described with three ordered numbers (tuple). The World origin is located at (0,0,0). Points in Rhino can be defined in either absolute or relative coordinates. You can also use polar notation to describe a point.

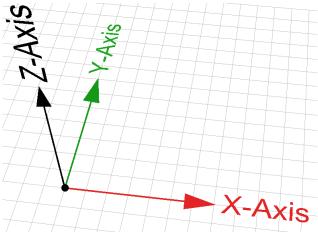

Rhino uses left-hand Cartesian 3D coordinate system

The following table includes examples of specifying points in Rhino.

| Construction plane<br>coordinates | Enter x,y,z values to place points relative to the current<br>construction plane. You may omit z and y values (they are set to<br>0 in this case). Examples:<br>0 = (0, 0, 0) in CPlane coordinates<br>1,3.5 = (1, 3.5, 0) in CPlane coordinates<br>1,3.5,6 = (1,3.5,6) in CPlane coordinates                                                                                                    |  |
|-----------------------------------|----------------------------------------------------------------------------------------------------|--|
| World coordinates                 | When the construction plane is different from the World planes,<br>you need to specify that your point is relative to World<br>coordinates by preceding the x,y,z by "w". Examples:<br>w0 = $(0, 0, 0)$ in World coordinates<br>w1,3.5 = $(1, 3.5, 0)$ in World coordinates<br>w1,3.5,6 = $(1,3.5,6)$ in World coordinates                                                                                                    |  |
| Polar coordinates                 | Use distance, angle and z value ( from CPlane origin).<br>Examples:<br>17<45 (radius <rotation angle)<br="">17&lt;45,8 (radius<rotation angle,z)<="" th=""></rotation></rotation>                                                                                                    |  |
| Relative coordinates              | This helps locate a point relative to the last point used.<br>Suppose last point used was $(1,1,0)$ :<br><b>@3,4</b> = 4,5,0 (move 3 units in the x direction and 4 units in the y<br>direction from the previous point)<br>Alternatively, use "R" or "r" instead of "@" to express relative<br>coordinates:<br><b>R3,4</b> (or <b>r3,4</b> )<br>You can also use relative polar coordinates:<br><b>r4&lt;45</b> or <b>@4&lt;45</b> |  |

Coordinate notation in Rhino

### **Construction planes**

Construction planes (<u>CPlane</u>) are used in modeling software to orient and guide modeling. They align to the World origin and direction by default but can change to be relevant to the model. Creating moving and viewing geometry is highly influenced by the orientation of the construction planes. For example, Points you pick are always on the construction plane unless you use coordinate input, elevator mode, or object snaps.

Rhino default parallel views each have their own construction plane that is parallel to the view itself but share the World origin. Perspective view uses World Top construction plane.

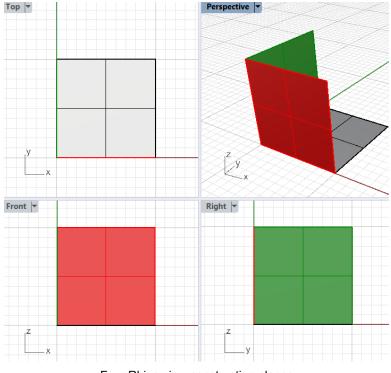

Four Rhino view construction planes

Rhino supplies a rich set of commands to realign the construction plane, and synchronize other viewports to follow if needed. If your model has specific directions that you need to use often, then you should save in the <u>Named construction</u> plane table. This way you can reference quickly and not have to recreate every time you need them.

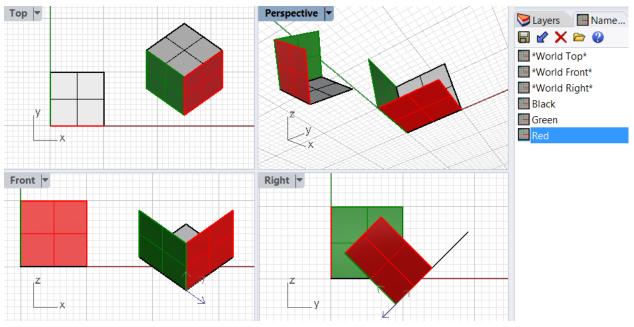

Save construction planes in Perspective view only

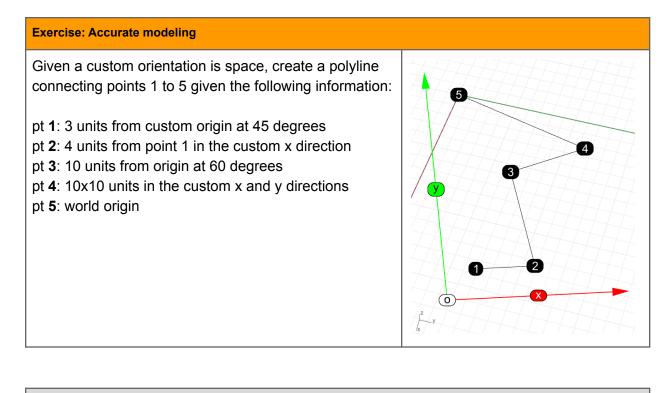

**Resource 1: Accurate modeling** 

For details about <u>accurate modeling</u> in Rhino, please check the Rhino help on this topic.

# Modeling aid and constraints

Interactive digital modeling can be challenging without guides and constraints. They serve as modeling aids to control preferences and pick appropriate locations in 3D space. Modeling guides include grids, coordinate axes and smart tracking mechanisms. Constraints include <u>ortho</u>, <u>geometry constraints</u>, <u>filters</u>, selection constraints, <u>gumball</u>, and <u>construction planes</u>. We will cover some of these, and you can reference the details in the Rhino help file.

#### **Grid and Grid Snap**

<u>Grids</u> are a handy visual reference of the orientation and the scale of the modeling space. You show, hide, change the number of grid lines, spacing and intervals in which you can snap to.

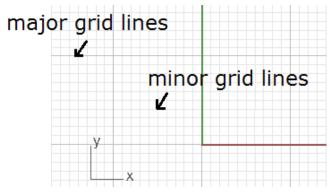

Grids align with construction plane and has major and minor lines

Grid Snap helps snap on grid intersections. You can also toggle Grid Snap on and off by pressing F9 or typing the letter S and pressing Enter. Pressing F7 hides or shows a reference grid in the current viewport of the graphics screen at the construction plane.

#### Osnap

<u>Object snaps</u> constrain the marker to an exact location on an object such as the end of a line or the center of a circle. These are very important tools to help model accurately and quickly. You can customize Osnap on one or more constraints. To quickly use one constraint, right mouse click on it to disable the others. Another right mouse click on it will restore the previous Osnap state. One special Osnap is "<u>Project</u>". If checked, your geometry will be projected to the view construction plane even if you snap outside it.

| Osnap                                               |  |                   |                 |                 | 8 |
|-----------------------------------------------------|--|-------------------|-----------------|-----------------|---|
| End Int Vertex                                      |  | Point Tan Disable | ✓ Mid<br>□ Quad | ✓ Cen<br>☐ Knot |   |
| Grid Snap Ortho Planar Osnap SmartTrack Gumball Rec |  |                   |                 |                 |   |
| Object snaps                                        |  |                   |                 |                 |   |

#### Smart Track

Smart Tracking uses temporary reference lines and points that are drawn in the Rhino viewport using implicit relationships among various 3D points, other geometry in space, and the coordinate axes' directions. <u>Smart Track</u> uses OSnap settings to create the reference lines.

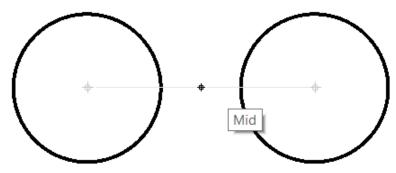

Smart Track to create temporary guides and snap on these guides

It is also possible to set up persistent modeling guides that appear when selecting points. Use <u>AddGuide</u> and <u>RemoveGuide</u> to add and remove these guides.

#### Selection

Rhino supports different ways to select geometry. <u>Selection commands</u> allow selecting all objects in the file that are of a certain type or share certain attributes.

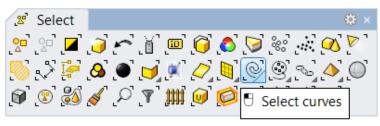

Selection tools

A cross or box window selection is used to select geometry by dragging the mouse (with left button down) around a specific area inside a viewport.

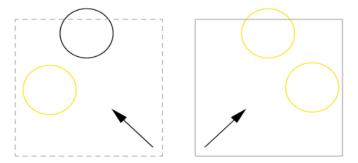

Left: cross window selection from right to left selects objects completely within the window. Right: box window selection from left to right selects all objects wholly or partially within the window

The <u>selection filter</u> allows isolating certain object types. The window selection would then select only the types permitted by the selection filter. For example, if only "Curves" is checked, then no other object type is selected even if they are within the window.

| Selection Filter |           |                |                 | 8                                |
|------------------|-----------|----------------|-----------------|----------------------------------|
| Points           | Curves    | Surfaces       | Polysur         | faces Meshes Points Point Clouds |
| Hatches          | Others    | Disable        | Sub-ob          | jects                            |
|                  |           | _              |                 |                                  |
| nap SmartTrac    | k Gumball | Record History | ter Absolute to | plerance: 0.01                   |

Selection filter to isolate types for selection

#### Gumball

<u>Gumball</u> displays a widget on a selected object which is used to facilitate direct editing. The Gumball provides move, scale, and rotate transformations around the Gumball origin.

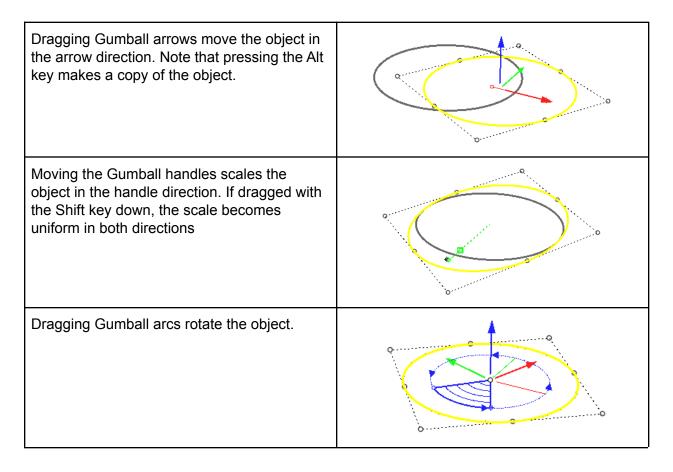

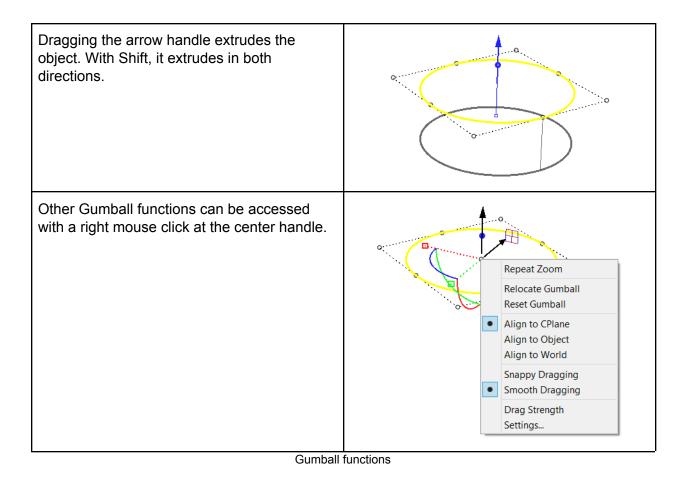

Gumball tutorial: https://vimeo.com/260472052

# **Units and tolerances**

Rhino is always modeled in real full scale. So if your building is measured in meters, you should use "Meters" as your units in Rhino. You can set your model units under Document Properties><u>Units</u>. It is important that you check your units before starting any modeling. Units affect the scale of your model.

|                                                     | Rhino                | Options |         |  |
|-----------------------------------------------------|----------------------|---------|---------|--|
| Document Properties                                 | Units and tolerances |         |         |  |
| <ul> <li>Annotation Styles</li> <li>Grid</li> </ul> | Model units:         | Meters  |         |  |
| Hatch<br>Linetypes                                  | Absolute tolerance   | e: 0.01 | units   |  |
| Location<br>Mesh                                    | Angle tolerance:     | 0.5     | degree: |  |
| Notes                                               |                      |         |         |  |
| Render                                              |                      |         |         |  |
| Units                                               | Custom units         |         |         |  |
| User Text                                           |                      |         |         |  |
| Web Browser                                         | Name:                | Meters  |         |  |
| Rhino Options                                       |                      |         |         |  |
| Advanced                                            | Units per meter:     | 1.0     |         |  |

Units and tolerances settings

Rhino modeling involves two types of operations. One is exact, and the other is approximate. For example, when you create a <u>circle</u>, you specify the exact location in space for the center, and exact radius. Now if you project this circle on a NURBS surface, this cannot be an exact operation in NURBS modeling. The amount of approximation is made within some tolerance. You can set that tolerance in the "Absolute tolerance" field. The smaller the tolerance, the tighter the model, but it may involve more complex structure, or take longer to calculate. You should consider what the model will be used for downstream when deciding what tolerance value to use. If the model is only used for visual representation, or renderings, then tolerances can be relaxed. If you will pass the model to be printed or analyzed in some engineering application, you need to check acceptable tolerances in the target application. Angle tolerance is used to evaluate if two curves or two surfaces are tangent within that tolerance.

#### Set up tutorial

Tolerances and precision in Rhino: https://vimeo.com/85108857

# Geometry

Modelers support various geometry types. The most common types are NURBS and polygon meshes. NURBS is the primary geometry type in Rhino, and it enables high precision free-form modeling in very small tolerances.

### **NURBS** geometry

Rhino uses NURBS curves and surfaces as its primary method to represent geometry. NURBS is an accurate mathematical representation of curves that is highly intuitive to edit.

#### **NURBS Curves**

It is effective to represent free-form curves using NURBS, and the control structure makes it easy and predictable to edit. The control structure of a curve consists of a list of points that are used to construct the curve and also to edit it. Rhino <u>Curve</u> command draws a NURBS curve by default. For example, here are the steps to create a curve.

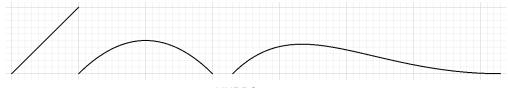

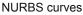

At any point after you create the curve, control points can be turned on (use <u>PointsOn</u> command) and dragged to adjust the curve interactively (use <u>PointsOff</u> command, or *Esc* to turn off control points when done), as in the following.

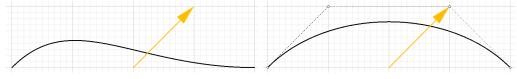

Curve editing by moving control points

Other than control points, you need to pay attention to the <u>curve degree</u>. The degree determines how smooth a curve is. In simple terms, degree 1 creates polylines, degree 2 creates arcs, and degree 3 creates smooth curves. Higher degrees simply increase the smoothness and are not very commonly used. The degree of the curve in the example above is set to 3 (the default when you run <u>Curve</u> command), but there is a *degree* option that you can change. Here is how our curve looks when set to degrees 1 and 2 using the same control structure.

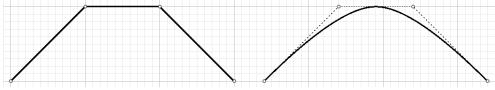

Curves degree affects how smooth they are

It is possible to join two curves together if their end points coincide. The new curve is called polycurve (or polyline if consists of lines).

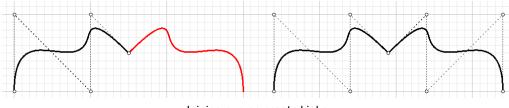

Joining curves create kinks

Notice that joining smooth NURBS curves together creates a "kink". Deleting the control point directly on the kink fixes the curve continuity, but you can also join curves smoothly using commands such as BlendCrv.

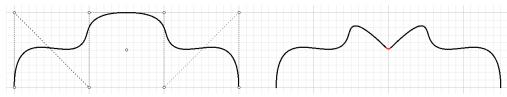

Delete control points or join curves with a blend helps create smooth curves from two curves input

### **NURBS** surfaces

Surfaces in Rhino are created using NURBS. You can think of them as a network of NURBS curves in two directions. They are infinitely thin, infinitely flexible, mathematically defined digital membranes. Surfaces are represented on screen by either some outline curves plus some interior curves, called <u>isocurves</u>, or by a shaded picture which makes a surface appear to have some substance and to show light and shading. How surfaces are painted on the screen is dependent on the display mode in the viewport, and does not affect the surface in any way. The important thing to remember about surfaces is that they are defined with great precision at every point. They are not approximations.

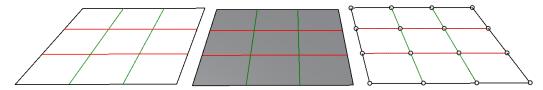

NURBS structure as a grid of control points in u and v directions

Two NURBS curves can be turned into a surface using <u>Loft</u> command. Notice that the control structure (the collection of control points) is very similar to the curves used to make the lofted surface. In the same manner, a NURBS curve can be edited by dragging control points, NURBS surfaces are modified when dragging control points.

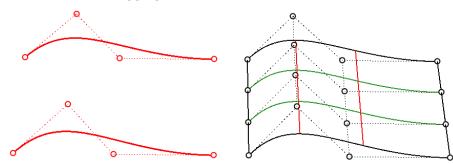

Loft two curves to create a surface preserves input NURBS curve structure when possible

There are a few concepts associated with NURBS surfaces are useful to remember. NURBS surfaces are rectangular with two main directions referred to as the "u" and "v" directions. The two directions do not have to be linear, so surfaces may bend in space. It is always useful to

change the color of isocurves going in u-direction (red) from those going in v-direction (green). It keeps you aware of the general structure of your surface.

There is the idea of a "degree" in NURBS surfaces, and it defines the level of smoothness of the surface. With degree 1 surfaces, you end up with a faceted surface that has creases surrounding each unit area surrounded by adjacent control points. The higher the degree, the smoother the surface, but you typically need more control points to achieve it. Commonly used degrees are 1, 2, 3 and 5.

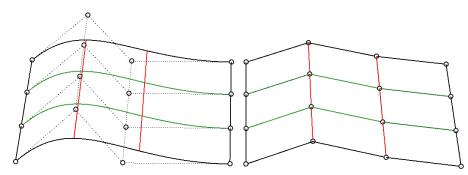

Surface degree affects smoothness

NURBS surfaces typically have a rectangular boundary. If the surface is non-rectangular, then it is likely to be "trimmed". Trimming involves defining a boundary (using curves). The underlying surface remains rectangular, and you can always <u>untrim</u> the boundary to go back to the original surface. Adding holes to a surface is the same as adding an irregular boundary. It involves trimming an inner boundary. Again, the underlying structure of the NURBS surface remains intact in all cases.

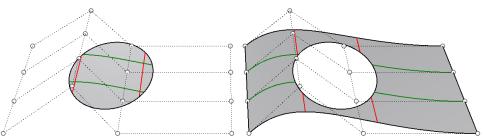

Trimming surfaces does not change the underlying NURBS structure

It is possible to join surfaces together to make a bigger object. That happens if the two surfaces can be joined along at least one edge with the model tolerance. If you don't plan carefully, the two surfaces might not connect smoothly. There are tools in Rhino to blend surfaces with the desired smoothness (or what is technically called continuity). One example is to use <u>BlendSrf</u> command. It is also possible to blend or round the edges connecting two surfaces stitched together using a command such as <u>FilletEdge</u> and <u>BlendEdge</u>.

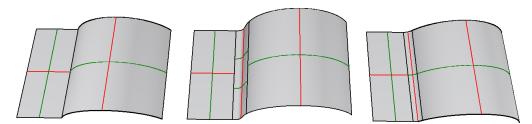

Joining two surfaces with or without blending

# Solid geometry

Rhino NURBS surfaces are infinitely thin; they have zero thickness. Enclosing a volume can be achieved with one or more surfaces stitched together as one object. Examples of single surface breps are <u>spheres</u> and <u>ellipsoids</u>. One problem with such surfaces is that they introduce "singularity", when one or both ends of the NURBS surface collapse in one point. Singularities are not desirable in modeling because they might not intersect well, for example. The Solid menu includes all primitive forms such as <u>box</u>, <u>sphere</u>, <u>cylinder</u>, etc.

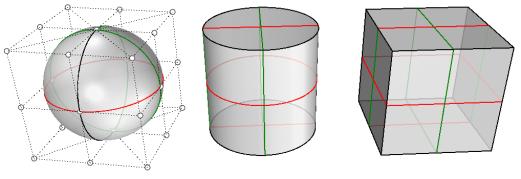

Solid primitives

The more common way to create a closed polysurface or solid in Rhino is to join enough single surfaces together to enclose a space producing "boundary representation", or brep for short. A box is an example of this type of object. We call these objects solids, but it is important to remember that there is nothing inside them. They are volumes in space enclosed by the infinitely thin surfaces. If you remove one side of a box and look inside you will see the backsides of the five surfaces.

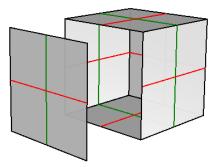

Solids are made out of surfaces joined together to enclose a closed volume

You can also create breps by extruding or offsetting surfaces. Shell command is another example of turning an open surface or polysurface into a solid with thickness.

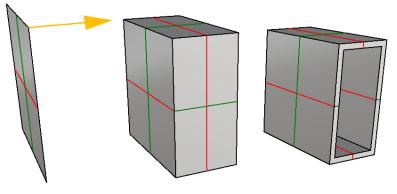

Solids from surfaces and polysurfaces

You can create solids from curves as input using commands such as <u>Slab</u>.

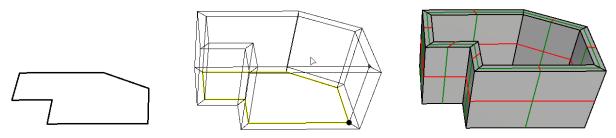

Slab command starts with a curve, offset, then extrude normal to the curve plane

There are modeling operations that work only with solids; most importantly the Boolean Operations. Commands such as BooleanUnion, BooleanDifference, and BooleanSplit ensure that the results remain solid.

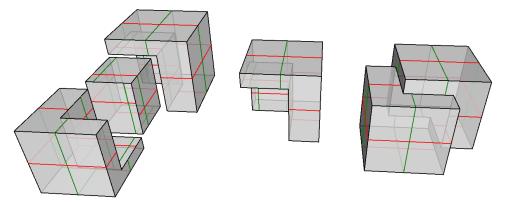

Solid Boolean operations. BooleanSplit (left), BooleanDifference (center), BooleanUnion (right)

# **Extrusion geometry**

Another object type that is related to a polysurface and a solid is the lightweight extrusion object. Lightweight extrusion objects use less memory, mesh faster, and save smaller than the traditional polysurfaces.

In models containing large numbers of extrusions represented by traditional polysurfaces, performance can be sluggish due to the relatively high demand on resources. If the same objects use a lightweight extrusion type, the model is more responsive and leaves plenty of memory available.

In Rhino 5 commands like Box, Cylinder, Pipe, and ExtrudeCrv create lightweight extrusion objects by default. Note that editing these objects might result in converting them to Breps (typically when the operation result has no reasonable extrusion replacement that can be found).

### **Mesh geometry**

Rhino creates, edits, and otherwise uses polygon meshes. Polygon meshes are sometimes used to depict the same type of objects as surfaces, but there are important differences. Polygon meshes consist of a number, sometimes a very large number, of points in space connected by straight lines. These straight lines form closed loops of three or four sides, that is, polygons.

One important thing to know about polygon meshes is that the 3D data only exists for these points, or mesh vertices; the space between these points is not considered. Dense meshes are more accurate than very loose meshes, but not as accurate as surfaces.

Meshes in Rhino come in two forms, either as the primary object, or as part of the NURBS objects. The Rhino mesh menu allows creating both closed and open meshes.

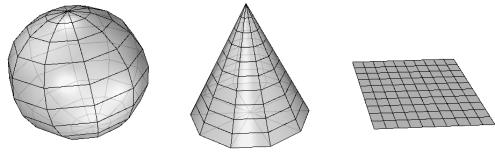

Mesh primitives

If you look at a surface in a shaded viewport, you actually see a polygon mesh derived from the surface to make a nice image on the screen (you can only shade meshes). All breps, which are NURBS surfaces joined together in one object, have a render mesh attached to them to help

apply shading and rendering. The render mesh can be made more or less accurate based on speed and resolution requirements. Note that it is relatively easy to go from smooth breps to any resolution mesh, but it is hard to turn a faceted mesh into a smooth brep.

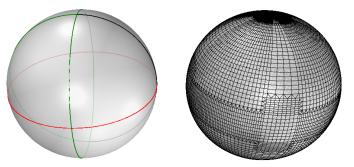

Render Meshes are generated for NURBS to be able to shade Brep objects on the screen

Typically, you will export mesh data for rapid-prototyped parts. Deriving accurate meshes from surface models is important. Rhino has several tools to help accomplish this. Rhino supports mesh operations to edit meshes, boolean and repair.

### Transition between geometry types

Rhino supports converting between geometry types. For curves, a smooth NURBS curve can be turned into arcs or lines using Convert command.

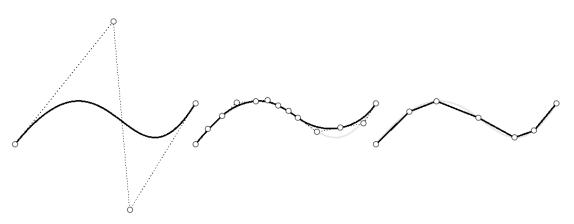

Convert from NURBS curves to Arcs and Lines

For surfaces, there are three main geometry types: extrusions, NURBS and meshes. There are a number of commands in Rhino to convert between surface types.

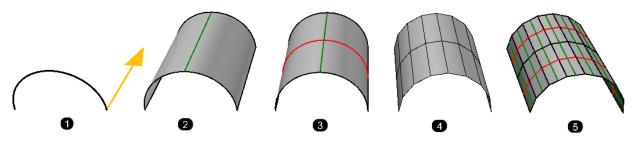

Convert geometry: (1) Curve (2) Extrusion surface (3) Convert to Brep (4) Mesh (5) Mesh to NURBS

### Geometry organization and navigation

Designers typically organize their model geometry and data in <u>layers</u>. This helps isolate and group data in one place. For example, you might put all your lights in one layer, site geometry in another and so on. Other than grouping data, layers allow you to hide, select all objects, or assign attributes. For example, you can assign color, lineweight or material to the layer instead of objects. There is extensive information about layers in the Rhino help file.

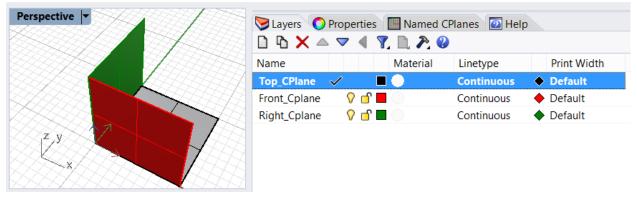

Layers to group data and assign general attributes

Selection tools by object type or attributes are other important tools to help navigate your model. For example, you might need to hide all points in the model. You can run <u>SelPt</u>, then <u>Hide</u> commands. You might also want to delete all duplicate geometry in a model. The command <u>SelDup</u> selects geometry that perfectly overlap (within your document tolerance), then runs the <u>Delete</u> command. It is also possible to select objects with a certain name or color. Knowing how to use selection commands can improve your productivity.

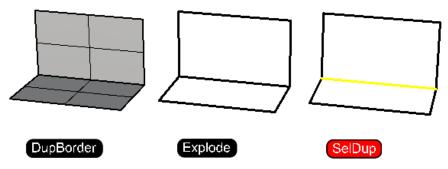

Selecting duplicate geometry using SelDup

There are also specialized tools to identify specific information about your model. For example, you might need to zoom to a naked edge in a dense mesh (<u>ShowEdges</u>).

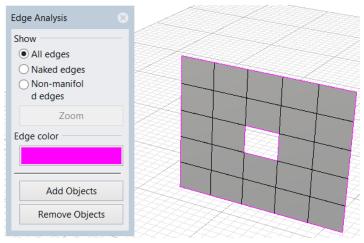

ShowEdge is a specialized geometry navigation tool

# Data

Modeling objects consist of two parts: geometry and data. You can think of data as information that describes the geometry attributes such as name, color, material, linewidth, group affiliation, etc. Data also includes custom information specific to the modeler or the workflow.

Rhino objects have attributes that can be accessed and set directly using the properties panel. Each geometry type has a different set of data and attributes associated with it, and they all appear as icons under the properties main tab.

| 0             |              | 4 |
|---------------|--------------|---|
| 🚫 🔗 🔇         |              |   |
| Object        |              |   |
| Туре          | open curve   |   |
| Name          |              |   |
| Layer         | NURBS_Curves | ~ |
| Display Color | Red          | ~ |
| Linetype      | By Layer     | ~ |
| Print Color   | 🛇 By Layer   | ~ |
| Print Width   | By Layer     | ~ |
| Hyperlink     |              |   |

Curve properties

Users can attach custom data to objects using a user string. You can add functional attributes such as length or area, but you can also create your own key and value that is specific to your modeling workflows. For example, you may tag all your roof panels with the "Area" Key and the area of each panel is calculated and attached. It also changes dynamically when the panels are scaled. Then you can select all curves that match a certain area.

| Attribute l | Ser Text | <u> </u>                                                                                                    |
|-------------|----------|----------------------------------------------------------------------------------------------------|
| Key         | Value    |                                                                                                    |
|             |          | Area<br>Block Instance Count<br>Curve Length<br>Date<br>Date Modified<br>File Name<br>Model Units<br>Notes<br>NumPages<br>Object Name<br>Page Name<br>Page Name<br>Page Number |
|             |          | User text                                                                                                    |

Rhino plugins can access objects' user data and attach any information that can inform how certain objects display or behave.

# Visualization

Showing your design work to others is an integral part of any creative workflow. Bringing a team together on the direction of a project and presenting design options to a client are required throughout the design process in many industries. Rhino includes a variety of options for visualizing and communicating your work to others. Display modes, interactive rendering and a myriad of available third-party plugins for rendering ensure you can capture and communicate your design intent as you create.

Display modes in the Rhino viewport can be selected via the viewport drop-down menus or by way of the Display panel at the right of the Rhino UI.

| Maximize  | O Properties Display    | 😏 Layers 🛛 🕥 Rendering 👘 👘 |
|-----------|-------------------------|----------------------------|
|           | Active viewport         | Perspective                |
| reframe   | Display mode            | Wireframe 🗸                |
| ed        | General settings        |                            |
| ered      | Background              | Use Application Settings   |
| d         | Surface Isocurves       |                            |
|           | Surface Edges           |                            |
| ical      | Tangent Edges           |                            |
| c         | Tangent Seams           |                            |
|           | Mesh Wires              |                            |
|           | Curves                  |                            |
| Raytraced | Lights                  |                            |
|           | Clipping Planes         |                            |
|           | Text                    |                            |
|           | Annotations             |                            |
|           | Points                  |                            |
|           | Pointclouds             |                            |
|           | Grid & Axis settings    |                            |
|           | Grid                    |                            |
|           | CPlane Axes             |                            |
|           | Z Axis                  |                            |
|           | World Icon              |                            |
|           | Object settings         |                            |
|           | BBox Display            |                            |
|           | Clipping Plane settings |                            |
|           | Show Edges              |                            |

Display models in Rhino

Display modes can also be created, customized and saved through Rhino Options > View > Display Modes.

Rhino Options

| Rhino Options                                   | Display mode options                                                                                                    |                          | ~         |
|-------------------------------------------------|----------------------------------------------------------------------------------------------------|--------------------------|-----------|
| 3Dconnexion SpaceMouse™<br>Advanced             | Name:                                                                                                    | Wireframe                |           |
| Alerter                                         | <ul> <li>Viewport settings</li> </ul>                                                                                                    |                          |           |
| Aliases                                         |                                                                                                    |                          |           |
| Appearance                                      | Background                                                                                                    | Use application settings | ~         |
| Context Menu                                    | ✓ Visibility                                                                                                    |                          |           |
| Cycles                                          | Show isocurves                                                                                                    |                          |           |
| > Files                                         | Show tangent edges                                                                                                    |                          |           |
| Flamingo nXt 5.5                                | Show tangent seams                                                                                                    |                          |           |
| General                                         | Show mesh wires                                                                                                    |                          |           |
| Idle Processor<br>Keyboard                      | Show curves                                                                                                    |                          |           |
| Libraries                                       | Show lights                                                                                                    |                          |           |
| Licenses                                        | Show clipping planes                                                                                                    |                          |           |
| Modeling Aids                                   | Show text                                                                                                    |                          |           |
| Mouse                                           | Show annotations                                                                                                    |                          |           |
| Plug-ins                                        |                                                                                                    |                          |           |
| Rhino Render Options                            | Show points                                                                                                    |                          |           |
| RhinoScript                                     | Show pointclouds                                                                                                    |                          |           |
| Selection Menu                                  | ✓ Surface edge settings                                                                                                    |                          |           |
| > Toolbars                                      | Edge thickness (pixels):                                                                                                    | 2                        | -         |
| Updates and Statistics<br>View                  | Color reduction %:                                                                                                    | 0                        | <b>\$</b> |
| <ul> <li>View</li> <li>Display Modes</li> </ul> | ✓ Light objects                                                                                                    |                          |           |
| > Wireframe                                     | Use lights on layers that are off                                                                                                    |                          |           |
| > Shaded                                        |                                                                                                    |                          |           |
| > Rendered                                      | Draw lights using light color                                                                                                    |                          |           |
| > Ghosted                                       | ✓ Lighting scheme                                                                                                    |                          |           |
| > X-Ray                                         | Lighting method                                                                                                    | Default lighting         | ~         |
| > Technical                                     | Ambient color                                                                                                    |                          |           |
| > Artistic                                      | Use advanced GPU lighting                                                                                                    |                          |           |
| > Pen                                           | <ul> <li>Clipping plane objects</li> </ul>                                                                                                    |                          |           |
| > Arctic                                        |                                                                                                    |                          | ~         |
| > Raytraced                                     | <ul> <li>Image: A set of the set of the</li></ul> |                          |           |

Display models customization through Rhino Options

Rendering controls for the default Rhino Render as well as the interactive rendering display mode called Raytraced can be accessed in the Rendering panel. If you are using a separately installed rendering plugin in Rhino, refer to that plugin's documentation for UI locations. The Render drop down menu > Current Renderer flyout can be used to switch between rendering plugins.

×

| Current                                        | Renderer                                                                                                    |        |
|------------------------------------------------|----------------------------------------------------------------------------------------------------|--------|
| Rhino                                          | o Render                                                                                                    | ~      |
|                                                |                                                                                                    |        |
| View                                           |                                                                                                    |        |
| Resolutio                                      | on and Quality                                                                                              |        |
| Dimensior                                      | ns: Viewport (702 x 458)                                                                                    | ~      |
| Lock                                           | to viewport aspect ratio (1.53:1)                                                                           |        |
| Size:                                          | 702 x 458 x pixels ~                                                                                        |        |
| DPI:                                           | 72 *                                                                                                    |        |
| Quality:                                       | Draft quality ~                                                                                             |        |
| Backdrop                                       | <b>)</b>                                                                                                    |        |
| ● Solid co                                     | olor                                                                                                    | •      |
| ⊖ Gradier                                      | nt                                                                                                    |        |
| 🔿 360° En                                      | nvironment                                                                                                  |        |
| ⊖ Wallpa                                       | iper                                                                                                    |        |
| Transpa                                        | arent background                                                                                            |        |
|                                                |                                                                                                    |        |
| Ground                                         | d plane 🚔 Ground Plane Settings                                                                             |        |
|                                                | d plane Ground Plane Settings                                                                               |        |
|                                                |                                                                                                    | •      |
|                                                | istom environment for reflections                                                                           | •      |
| Use cus                                        | istom environment for reflections                                                                           | •      |
| Use cus                                        | Istom environment for reflections       Image: Studio       Image: Sun Settings                             | •      |
| Use cus<br>Lighting<br>Sun<br>Skyligh          | Istom environment for reflections       Image: Studio       Image: Sun Settings                             | •<br>• |
| Use cus<br>Lighting<br>Sun<br>Skyligh          | istom environment for reflections          Studio       //         Image: Sun Settings       Intensity: 1.0 |        |
| Use cus<br>Lighting<br>Sun<br>Skyligh          | Instom environment for reflections                                                                          |        |
| Use cus<br>Lighting -<br>Sun<br>Skyligh<br>Use | Instom environment for reflections                                                                          |        |
| Use cus<br>Lighting -<br>Sun<br>Skyligh<br>Use | e custom environment for reflections                                                                        |        |

Rendering panel

## Files

3D modeling applications save geometry and data to a file specific format. When this file format is 'open', other applications can support importing data from that file format. This helps promote interoperability among different applications. Rhino publishes its 3DM file format in OpenNURBS allowing other applications to fully support the format.

Some applications support a limited number of geometry types, or specialized object types. This makes interoperability more challenging, and some data is bound to be lost in the conversion. Rhino pays great attention to file I/O and supports many different import and export formats, making it possible to model in Rhino and then export your model to downstream processes, or import models from other software applications into Rhino. For a complete list of import and export formats applications into Rhino. For a complete list of import and export file types refer to the Rhino Help > Contents > File I/O > File Formats.

| Save as type: | Rhino 6 3D Models (*.3dm)<br>Rhino 6 3D Models (*.3dm)<br>Rhino 5 3D Models (*.3dm)<br>Rhino 4 3D Models (*.3dm)                                                                                                    | Enhanced Metafile (*.emf)                                                                                                    |                                                                                                    |
|---------------|----------------------------------------------------------------------------------------------------|----------------------------------------------------------------------------------------------------|----------------------------------------------------------------------------------------------------|
| e Folders     | Rhino 3 3D Models (*.3dm)<br>Rhino 2 3D Models (*.3dm)<br>3D Studio (*.3ds)<br>3MF (*.3mf)<br>ACIS (*.sat)<br>Adobe Illustrator (*.ai)<br>AMF (*.amf)<br>AMF Compressed (*.amf)<br>AutoCAD Drawing (*.dwg)<br>AutoCAD Drawing Exchange (*.dxf)<br>COLLADA (*.dae)<br>Cult3D (*.cd)<br>DirectX (*.x) | GHS Geometry (*.gf)<br>GHS Part Maker (*.pm)<br>Google Earth (*.kmz)<br>GTS (GNU Triangulated Surface) (*.gts)<br>IFC 2x3 Building Model (*.ifc)<br>IGES (*.igs)<br>LightWave (*.lwo)<br>Moray UDO (*.udo)<br>MotionBuilder (*.fbx)<br>OBJ (*.obj)<br>Object Properties (*.csv)<br>Parasolid (*.x_t)<br>PDF (*.pdf)<br>PLY (*.ply)<br>Points (*.txt) | POV-Ray (*.pov)<br>Raw Triangles (*.raw)<br>RenderMan (*.rib)<br>Scalable Vector Graphics (*.svg)<br>SketchUp (*.skp)<br>SLC (*.slc)<br>STEP (*.stp; *.step)<br>STL (Stereolithography) (*.stl)<br>VDA (*.vda)<br>VRML (*.vrl; *.vrml)<br>WAMIT (*.gdf)<br>Windows Metafile (*.wmf)<br>X3D (*.x3dv)<br>XAML (*.xaml)<br>XGL (*.xgl)<br>ZCorp (*.zpr) |

The Rhino export file formats

# Part II: Modeling workflows

Workflows in architecture are typically unique to each building, and are highly dependent on the people and requirements involved. The overall flow contains specific tasks. The following sections introduce a series of tutorials that are task-based. They are grouped into four sections: Setting up, conceptual design, detailed design and prototyping workflows. All tutorials use mostly Rhino, but also Grasshopper and plugins.

## Modeling set up

There are a few steps to take before each new project to ensure proper organization and settings. For this training, you will do the following:

- Create a folder for your model and give a descriptive name. As the project grows, you may add new folders and subfolders. Also, make sure that files are named to show in desired order, and describe the content for quick reference.
- Create a new template with appropriate document properties, options, layers and reference geometry.
- Create your model as close to the World origin as possible.
- Generate scaffolding or reference envelope, guides, and construction planes to match model orientation.
- Set up views and snapshots for effective visualization.

## **Project template**

A template is a Rhino model file you can use to store basic settings. Templates include all the information that is stored in a Rhino 3dm file: objects, blocks, layouts, grid settings, viewport layout, layers, units, tolerances, render settings, dimension settings, notes, and any setting in document properties.

You can use the default templates that are installed with Rhino, or save your own templates to base future models on. You will likely want to have templates with specific characteristics needed for particular types of model building. The standard templates that come with Rhino have different viewport layouts or unit settings, but no geometry, and default settings for everything else. Different projects may require other settings to be changed. You can have templates with different settings for anything that can be saved in a model file, including render mesh, angle tolerance, named layers, lights, and standard pre-built geometry and notes. If you include notes in your template, they will show in the Open Template File dialog.

The New command begins a new model with a template (optional). It will use the default template unless you change it to one of the other templates, or to any other Rhino model file. To

change the template that opens by default when Rhino starts up, choose New and select the template file you would like to open when Rhino starts, then check the Use this file when Rhino starts box.

#### To create a template:

- 1 Start a new model.
- 2 Select the Large Objects Meters.3dm file as the template.
- 3 From the Render menu, click Current Renderer, and then click Rhino Render.

### To set the Document Properties

1 From the File menu, click Properties.

2 In the Document Properties dialog, on the Grid page, change the Grid line count to to 100, Snap spacing to 0.05, the Minor grid lines every 0.1, and the Major lines to every 10.

3 On the Mesh page change the setting to Smooth & slower.

4 On the Rhino Render page, check Use lights on layers that are off.

5 On the Units page, Model units, change the Angle tolerance to 0.5. The end tangent normals will be determined by this setting. In Layout units, set units to Millimeter, and tolerance to 0.1, angle tolerance to 0.5.

6 On Location change to Los Angeles, CA USA.

7 On Linetypes set Model space linetype scale to 100 mm. Click OK.

| Ş                 |   | Document P                | roperties |                  |
|-------------------|---|---------------------------|-----------|------------------|
|                   |   |                           |           |                  |
| Annotation Styles | ^ | Apply grid changes to     |           |                  |
| Grid              |   | Active viewport onl       | v (Top)   |                  |
| Hatch             |   |                           | y (TOP)   |                  |
| Linetypes         |   | All viewports             |           |                  |
| Location          |   |                           |           |                  |
| Mesh              |   | Grid properties           |           |                  |
| Notes             |   | Grid line                 | 100       |                  |
| Render            |   |                           |           |                  |
| Units             |   | Minor grid line           | 0.1       | meters           |
| Model             |   |                           |           |                  |
| Layout            |   | Major lines every:        | 10        | minor grid lines |
| User Text         |   |                           |           |                  |
| Web Browser       |   | Show grid lines           |           |                  |
| Rhino Options     |   | _                         |           |                  |
| Advanced          |   | Show grid axes            |           |                  |
| Alerter           |   | Show world axes icc       | on        |                  |
| Aliases           |   |                           |           |                  |
| Appearance        |   | Grid snap                 |           |                  |
| Context Menu      |   | Constantine in the second | 0.05      |                  |
| Cycles            |   | Snap spacing:             | 0.05      | meters           |
| ▷ Files           |   |                           |           |                  |
| General           |   |                           |           |                  |

Figure (63): Grid settings

#### To set up the layers and Properties

- 1 Open the Layers panel and rename Default to Reference and delete the rest of the layers.
- 2 Open Properties panel and set the camera Lens Length to 50
- 3 Open Named CPlanes and Help Panels and turn off all other panels

| Layers OPro |   |         | Dayers OPrope     | e 🔚 Name 应  |
|-------------|---|---------|-------------------|-------------|
| erence      | ~ | Continu | Viewport<br>Title | Perspective |
|             |   |         | Width             | 734         |
|             |   |         | Height            | 371         |
|             |   |         | Projection        | Perspective |
|             |   |         | Camera            |             |
|             |   |         | Lens Length       | 50.0        |
|             |   |         | Rotation          | 0.0         |
|             |   |         | X Location        | 17.01       |
|             |   |         | Y Location        | -34.24      |
|             |   |         | Z Location        | 36.55       |

Figure (64): Set Camera lens

#### To set save notes

1 From the Panel menu, click Notes. Type the details about this template in the Notes panel. Make sure to start the line with //

2 From the File menu, click Save As Template. Name the template House\_Decimal\_Meters\_0.001.3dm.

This file with all of its settings is now available any time you start a new model.

#### To set a default template

1 From the File menu, click New.

2 Select the template you want to use as the default template.

3 In the Open Template File dialog, check the Use this file when Rhino starts checkbox.

You should make custom templates for the kind of modeling that you do regularly to save set up time.

#### **Resource 4: Templates**

Template files in Rhino: https://vimeo.com/86730224

## Productivity

You can access existing commands and macros in a variety of ways in Rhino. The following table is a quick reference of the Rhino common macro key words and characters. For details, check the wiki article <u>here</u> and the Rhino macros <u>help</u>.

| Macro character          | Meaning                                                                                                    | Example                                                                             |
|--------------------------|----------------------------------------------------------------------------------------------------|-------------------------------------------------------------------------------------|
| (space)                  | All entries (command words and<br>numerical inputs) need to be<br>separated by a single space.                           |                                                                                     |
| Pause                    | Wait for user input                                                                                                    | ! Circle Pause 50                                                                   |
| MultiPause               | Wait for multiple input                                                                                                  | ! _Polyline _MultiPause                                                             |
| Enter                    | Simulate pressing "Enter" and is<br>needed to end selection inside or<br>to end commands                                 | Polyline 1,1 1,9 6,9 Enter<br>;Same macro using relative coordinates to last point: |
|                          |                                                                                                    | Polyline 1,1 r0,8 r5,0 Enter                                                        |
| !<br>(exclamation point) | Cancels the previous command.<br>It is a good practice to use it<br>before all macros (unless running<br>nested command) | ! SelAll                                                                            |
| ،<br>(apostrophe)        | Run as nestable command (while running another command). Note not all commands are nestable.                             | !Move ' SelAll Enter MultiPause                                                     |
| (underscore)             | Runs command as English command name                                                                                     | !_Circle _3Point 0,0,0 1,1,0 0,3,0                                                  |
|                          | This is a good practice in case<br>you pass the macro to a<br>non-English user                                           |                                                                                     |
| -<br>(hyphen)            | Bypass dialog box (scripted command mode)                                                                                | ! _SelLastRebuild _PointCount=10 _Degree=3<br>_Enter                                |

Table (11): Rhino macro notation (partial list)

Here are few different ways to access macros quickly.

- <u>Aliases</u> are user-created commands for commonly used commands and macros. You can set your own aliases and access them through command line (type alias name). Notice the following three aliases:
  - **CP**\_CPlane \_3Point: create new CPlane from 3 points.
  - **P** Plan: switch to *Plan* view (parallel projection to active CPlane).
  - **PV**\_SetView \_World \_Perspective: switch to World perspective view.

|                                 |               | Rhino Options                 |
|---------------------------------|---------------|-------------------------------|
|                                 | Alias:        | Command macro:                |
| Document Properties             | COff          | '_CurvatureGraphOff           |
| Annotation Styles               | COn           |                               |
| Grid                            | CP            | CPlane 3Point                 |
| Hatch                           | M             | ! Move                        |
| Linetypes                       | 0             | ' Ortho                       |
| Location                        | Р             | ! Plan                        |
| Mesh                            | PlugInManager | ! _ OptionsPage _ PlugIns     |
| Notes                           | POff          | !_PointsOff                   |
| Render                          | POn           | !_PointsOn                    |
| Units                           | PV            | !_SetView _World _Perspective |
| User Text                       | S             | '_Snap                        |
| Web Browser                     | U             | _Undo                         |
| Rhino Options                   | Z             | '_Zoom                        |
| Advanced                        | ZE            | '_Zoom _Extents               |
| Alerter                         | ZEA           | Zoom_All_Extents              |
| Aliases                         | ZS            | '_Zoom_Selected               |
| > Appearance                    | ZSA           | '_Zoom _All _Selected         |
| Context Menu     Selection Menu |               |                               |
|                                 | Import Ex     | xport New Delete              |
| Restore Defaults                |               | OK Cancel Help                |

Figure (65): Set Aliases

- <u>Context Menu</u> macros can be added through Rhino Options. Add the following three macros:
  - Plan CPlane : Plan
  - **Perspective** : \_SetView \_World \_Perspective
  - **3Pts CPlane** : \_CPlane \_3Point

| Document Properties         Annotation Styles         Grid         Hatch         Linetypes         Location         Mesh         Notes         Render         Units         User Text         Web Browser         Rhino Options         Advanced         Alerter         Aliases         Appearance         Context Menu         Add       Up         Down       Modify         Delete | Y                   | Rhin        | o Options                    |
|----------------------------------------------------------------------------------------------------|---------------------|-------------|------------------------------|
| Plan CPlane       Plan         Plan CPlane       Plan         Prespective       _SetView_World_Perspective         3Pts CPlane       _CPlane3Point         Inetypes                                                                                                    |                     |             |                              |
| Grid       Perspective       _SetView _World _Perspective         Hatch       3Pts CPlane       _CPlane _3Point         Location       Mesh       Notes         Render       > Units       User Text         Web Browser       Rhino Options         Advanced       Alerter         Aliases       > Appearance         > Context Menu       Add                                        | Document Properties | Menu Label  | Macro                        |
| Hatch       Linetypes         Location       Mesh         Notes       Render         > Units       User Text         Web Browser       Rhino Options         Advanced       Alerter         Aliases       > Appearance         > Context Menu       Add         Add       Up         Down       Modify                                                                                 | Annotation Styles   | Plan CPlane | Plan                         |
| Linetypes<br>Location<br>Mesh<br>Notes<br>Render<br>> Units<br>User Text<br>Web Browser<br>Rhino Options<br>Advanced<br>Alerter<br>Aliases<br>> Appearance<br>> Context Menu<br>Add Up Down Modify Delete                                                                                                    | Grid                | Perspective | _SetView _World _Perspective |
| Location<br>Mesh<br>Notes<br>Render<br>D Units<br>User Text<br>Web Browser<br>Rhino Options<br>Advanced<br>Alerter<br>Aliases<br>D Appearance<br>D Context Menu<br>Add Up Down Modify Delete                                                                                                    | Hatch               | 3Pts CPlane | _CPlane _3Point              |
| Mesh<br>Notes<br>Render<br>> Units<br>User Text<br>Web Browser<br>Rhino Options<br>Advanced<br>Alerter<br>Aliases<br>> Appearance<br>> Context Menu<br>Add Up Down Modify Delete                                                                                                    | Linetypes           |             |                              |
| Notes<br>Render<br>Dunits<br>User Text<br>Web Browser<br>Rhino Options<br>Advanced<br>Alerter<br>Aliases<br>D Appearance<br>D Context Menu<br>Add Up Down Modify Delete                                                                                                    | Location            |             |                              |
| Render  Units User Text Web Browser  Rhino Options Advanced Alerter Aliases Appearance Context Menu Add Up Down Modify Delete                                                                                                    | Mesh                |             |                              |
| <ul> <li>▷ Units User Text Web Browser</li> <li>Rhino Options Advanced Alerter Aliases ▷ Appearance ▷ Context Menu </li> <li>Add Up Down Modify Delete</li> </ul>                                                                                                    | Notes               |             |                              |
| User Text<br>Web Browser<br>Rhino Options<br>Advanced<br>Alerter<br>Aliases<br>> Appearance<br>> Context Menu<br>Add Up Down Modify Delete                                                                                                    | Render              |             |                              |
| Web Browser<br>Rhino Options<br>Advanced<br>Alerter<br>Aliases<br>> Appearance<br>> Context Menu<br>Add Up Down Modify Delete                                                                                                    | Units               |             |                              |
| Rhino Options       Advanced       Alerter       Aliases       > Appearance       > Context Menu         Add         Down   Modify Delete                                                                                                    | User Text           |             |                              |
| Advanced<br>Alerter<br>Aliases<br>> Appearance<br>> Context Menu<br>Add Up Down Modify Delete                                                                                                    | Web Browser         |             |                              |
| Alerter<br>Aliases<br>▷ Appearance<br>▷ Context Menu<br>Add Up Down Modify Delete                                                                                                    | Rhino Options       |             |                              |
| Aliases > Appearance > Context Menu Add Up Down Modify Delete                                                                                                    | Advanced            |             |                              |
| ▷ Appearance ▷ Context Menu Add Up Down Modify Delete                                                                                                    | Alerter             |             |                              |
| Context Menu Add Up Down Modify Delete                                                                                                    | Aliases             |             |                              |
| Add Up Down Modify Delete                                                                                                    |                     |             |                              |
|                                                                                                    | Context Menu        |             |                              |
|                                                                                                    |                     | Add Up      | Down Modify Delete           |
| OK Cancel Help                                                                                                    |                     |             | OK Cancel Help               |

Figure (66): Set Context menu

The context menu appears when you perform a right-click and hold:

| R |   |               |               |
|---|---|---------------|---------------|
| Ľ | J | Repeat Curva  | ture Analysis |
|   |   | Plan CPlane   |               |
|   |   | Perspective   |               |
|   |   | 3Pts CPlane   |               |
|   |   | Cut           |               |
|   |   | Сору          |               |
|   |   | Paste         |               |
|   |   | Show Selecte  | d Objects     |
|   |   | Unlock Select | ted Objects   |
|   |   | Show Hidder   | n Points      |
|   |   | Points Off    |               |
|   |   | Object Prope  | rties         |
|   |   | Object Inform | nation        |
|   |   | Grid Options  |               |
|   |   | Viewport Pro  | perties       |

Figure (67): Activating context menu

• <u>Keyboard</u> shortcuts: Rhino templates come with a predefined set of shortcuts that the user can modify and expand. Here are some of the more popular keyboard shortcuts:

| D                   | Key:   | Command macro:    |
|---------------------|--------|-------------------|
| Document Properties | F1     | '_Help            |
| Annotation Styles   | Ctrl+A | ' SelAll          |
| Grid                | Ctrl+B | ! Block           |
| Hatch               | Ctrl+C | '_CopyToClipboard |
| Linetypes           | Ctrl+D |                   |
| Location            | Ctrl+E |                   |
| Mesh                | Ctrl+F |                   |
| Notes               | Ctrl+G | !_Group           |
| Render              | Ctrl+H | !_Hide            |
| ▷ Units             | Ctrl+I | !_Insert          |
| User Text           | Ctrl+J | !_Join            |
| Web Browser         | Ctrl+K |                   |
| Rhino Options       | Ctrl+L | ! _Lock           |
| Advanced            | Ctrl+M |                   |
| Alerter             | Ctrl+N | !_New             |
|                     | Ctrl+O | !_Open            |
| Aliases             | Ctrl+P | !_Print           |
| Appearance          | Ctrl+Q |                   |
| Context Menu        | Ctrl+R |                   |
| Cycles              | Ctrl+S | !_Save            |
| Files               | Ctrl+T | !_Trim            |
| General             | Ctrl+U |                   |
| Idle Processor      | Ctrl+V | '_Paste           |
| Keyboard            | Ctrl+W | '_Zoom            |
| Libraries           | Ctrl+X | '_Cut             |
| Licenses            | Ctrl+Y | !_Redo            |
| Licenses            | Ctrl+Z | _Undo             |

Figure (68): Set Keyboard shortcuts

• Startup commands: Right mouse click on the command area shows recently used commands. You can add your choice of command on top of the list by setting the Rhino options > General, then enter your macros in the top field as in the following:

| <b>W</b>                                                                                                    | Rhino Options                                                                                                    |                                                                               |                                                |
|----------------------------------------------------------------------------------------------------|----------------------------------------------------------------------------------------------------|-------------------------------------------------------------------------------|------------------------------------------------|
| <ul> <li>Annotation Styles</li> <li>Grid</li> <li>Hatch</li> <li>Linetypes</li> <li>Location</li> <li>Mesh</li> <li>Notes</li> </ul>                                             | Most-recently-used commands pop-up menu<br>Limit list 20 🚖 commands<br>Show these commands at the top of the menu: | <u>م</u>                                                                      |                                                |
| Render<br>> Units<br>User Text<br>Web Browser                                                                                                    | Command Lists Run these commands every time Rhino starts:                                                          | File Edit View Curve Surface Solid Mes<br>Command: Hide<br>Command:           | h Dimension                                    |
| Rhino Options         Advanced         Alerter         Aliases         > Appearance         > Context Menu         Cycles         > Files         General         Idle Processor | Never repeat these commands:<br>PopupMenu<br>Pause<br>MultiPause<br>Undo<br>Max memory used (MB): 256              | Standard CPlanes<br>Undo<br>Cut<br>Copy<br>Paste<br>Delete<br>SelLast<br>Hide | Ctrl+Z<br>Ctrl+X<br>Ctrl+C<br>Ctrl+V<br>Delete |

Figure (69): Set Keyboard shortcuts

• <u>Toolbars</u>: macros can also be placed inside toolbar buttons. If you prefer toolbar access, you can create your own custom toolbars to include repeated commands and macros. You start by creating a new toolbar:

| Document Properties                  |                   |
|--------------------------------------|-------------------|
|                                      | File Edit Tools   |
| Annotation Styles                    |                   |
| Grid                                 | Open              |
| Hatch                                | Close             |
| Linetypes                            | Close All         |
| Location                             |                   |
| Mesh                                 | Save              |
| Notes                                | 🔣 Save As         |
| Render                               | 🗊 Save All        |
| Vnits                                | Properties        |
| User Text                            | Properties        |
| Web Browser                          | Import Toolbars   |
| Rhino Options                        | Export Groups     |
| Advanced                             | Analyze           |
|                                      | Curve Drawing     |
| > Toolbars<br>Updates and Statistics | Curve From Object |

Figure (70): Toolbars

Then edit the button to include your macro:

| Ser E                                                                                   | Button Editor                                                              | ?            | x   |
|-----------------------------------------------------------------------------------------|----------------------------------------------------------------------------|--------------|-----|
| Appearance                                                                              |                                                                            |              |     |
| O Inherit appearance from tab                                                           |                                                                            | Edit         |     |
| Image only                                                                              |                                                                            | <u>corta</u> | Г   |
| ◯ Text only                                                                             |                                                                            |              |     |
| $\bigcirc$ Both image and text                                                          |                                                                            |              |     |
| Text:                                                                                   |                                                                            |              |     |
|                                                                                         |                                                                            |              |     |
| <ul> <li>Left mouse button</li> <li>Tooltip:</li> </ul>                                 | Right mouse I<br>Tooltip:                                                  | button -     |     |
| Grid On                                                                                 | Grid Off                                                                   |              | _   |
| Command:                                                                                | Command:                                                                   |              |     |
| I_Grid<br>ShowGrid=Yes<br>ShowGridAxis=Yes<br>ShowWorldAxes=Yes<br>ApplyTo=AllViewports | I_Grid<br>ShowGrid=No<br>ShowGridAxis=I<br>ShowWorldAxes<br>ApplyTo=AllVie | s=No         | ^   |
| < > >                                                                                   | <                                                                          |              | >   |
| Linked toolbar                                                                          |                                                                            |              |     |
| (No link)                                                                               |                                                                            |              | ~   |
| Float to top                                                                            | ОК                                                                         | Can          | cel |

Figure (71): Button editor

## Appearance

You can also customize the color scheme and fonts in the Appearance and Colors under Rhino Options. You can always restore defaults to revert to original settings.

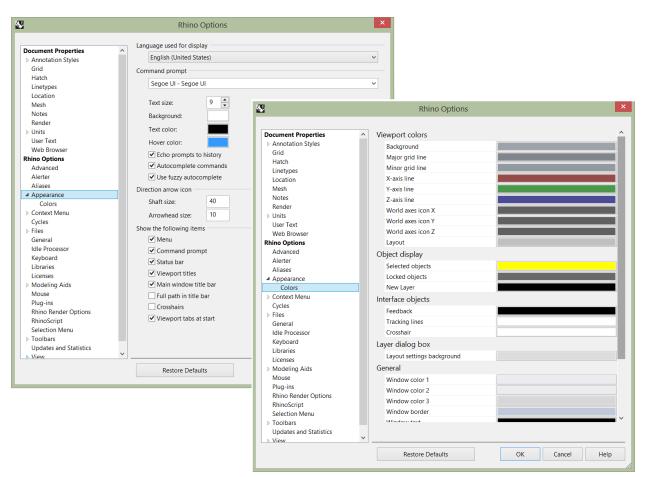

Figure (72): Customize appearance

## Plugins

Professionals typically need specialized plugins to support the core Rhino functionality and improve productivity. Installed plugins are saved in a special McNeel folder and Rhino knows where to find them. Rhino ships with many plugins, especially those for file input/output. If you run the PluginManager command, you can see a long list of plugins

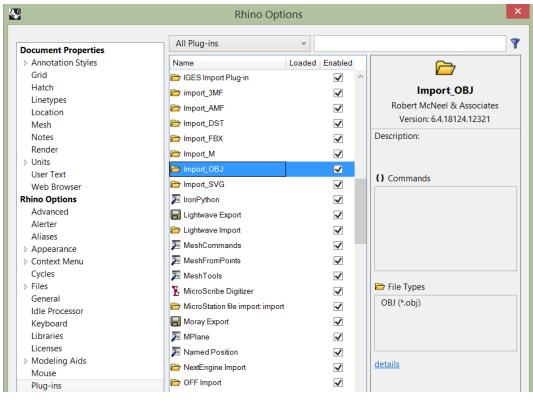

Figure (73): Plugin manager

Most third party plugins come as **.rhi** files. Those are special zipped files that Rhino recognizes. The user can install .rhi files by double clicking on them, and following the wizard to install for one user or all users. Rhino places installed plugins in the proper folder and loads when Rhino opens next time. Rhino also recognizes if there is a toolbar that comes with the plugin and allows loading it by the user.

If there are plugins that you do not like Rhino to load, you can place load protection by un-checking the "Enabled" box for these plugins. Next time you open Rhino, they will not load. You can always check the box again any time.

## **Concept modeling**

This involves generating site and building geometry of the concept. Concept design goes through multiple iterations and can be modified before reaching the final solution. It is a good practice to keep a record of the steps to be able to communicate and modify easily. Architectural projects typically start with a site geometry, then generate mass model, analysis and visualization. We will cover all of these aspects using step by step tutorials.

## Site terrain and surroundings

Geographical information is documented digitally with multiple layers of information. This is usually public information. To be able to bring site data to the modeling environment, and use relevant information is an important part of design. Designers need to model their site terrain, surroundings, and place their building in site.

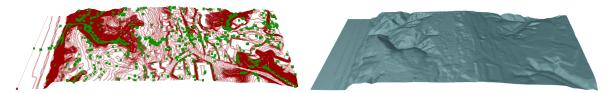

Figure (74): Import site GIS information

#### Resource 5: GIS data import using Grasshopper plugins

Workflow to import GIS data and generate site geometry: <u>Tutorial: import GIS information and model the terrain</u> and surroundings

In the GIS tutorial we will be looking at how to acquire, parse and represent data from open source geospatial data.

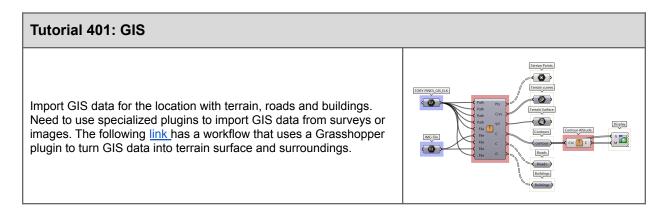

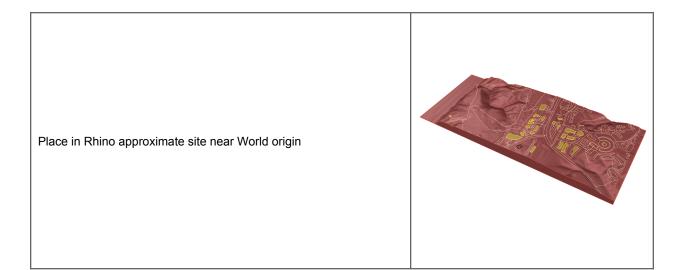

To add the terrain photo as a texture map, drag and drop the Terrain.png image onto the model in any Rhino viewport. This will create and assign a new material in the Materials panel with the terrain image set to the color channel. Enter Rendered mode in the Perspective view to see the applied material.

The terrain image is not sized and positioned correctly yet. Use the texture mapping section of the Properties panel to adjust it.

- Select the model and click the texture mapping icon in the Properties panel.
- Change the mapping method used to Planar. There will be several options prompted within the command line. Choose 'Bounding Box' for the sizing and enter through the others to accept their defaults.
- Next, click the 'Size to image aspect' button in the texture mapping settings.
- Then click the icon to show the planar mapping widget for adjustment.

Enter the Top view and use Rendered mode to see the terrain texture. Select the mapping widget which is displayed as a dashed yellow rectangle. It will be easier to see the widget if you change the solid color backdrop in the Rendering panel to dark gray. With the Gumball enabled, either right click the center of it and choose Relocate Gumball, or use the command RelocateGumball. Position the Gumball origin to the center of the circular structure in the terrain image as shown. Use the Shift key while placing the X and Y axis directions to keep them aligned with the edges of the planar mapping widget.

Using the Gumball, reposition the mapping widget so that the origin point is over the center of the circular structure in the model. Next, scale the mapping widget by clicking and dragging on either of the scale boxes at the end of gumball axis, hold the Shift key while dragging to maintain the aspect ratio of the image. Look at matching the white lines in the model to some existing roadways in the image as it's scaled. Once done, you can hide the mapping widget via Properties using the same icon that displayed it.

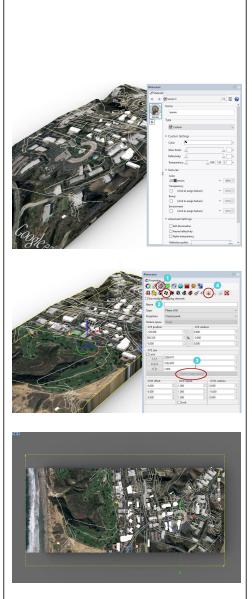

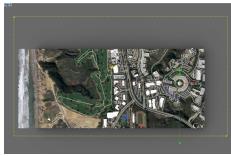

Cut out smaller part of the terrain and place near World Origin

Boolean out part of the site with buildings and roads.
 Define site boundary in the flat XY Plane (40\*40 tilted 30 degrees clockwise)

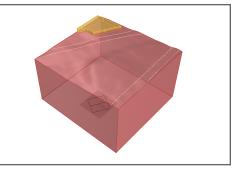

You can take part of the terrain closer to the site to model the concept. The following workflow shows how to take part of the terrain and define site boundaries and a cut region.

| Tutorial 402: Site                                                                                                    | -            |
|----------------------------------------------------------------------------------------------------|--------------|
| <ul> <li>Site boundary and levels <ul> <li><u>Project</u> the flat outline to the terrain.</li> <li>Copy the flat outline to the bottom and lowest and highest points.</li> </ul> </li> </ul>                                                                                                    |              |
| Geometry of the site slope:<br>- <u>Extrude</u> base curve and <u>Cap</u><br>- <u>BooleanSplit</u> extruded box by the terrain.<br>- <u>BooleanSplit</u> the terrain by the extruded box.<br>- Delete unwanted split parts                                                                                                    |              |
| <ul> <li>Set CPlane to be at the center of the site and save three main CPlanes for quick reference.</li> <li><u>CPlane</u> &gt; 3Point to set the CPlane to the Top, Front and Side relative to the site orientation</li> <li>In Named CPlane panel, save the new CPlane as Top, Front and Side</li> </ul> Note: you can set up the site CPlanes in the template file | Named Clanes |
| Create the site cut for the building mass (24*6*6). Calculate the cut<br>volume (~420 cubic meter).<br>- Rectangle > Center > 24 > 6 to outline building base.<br>- Box for the building mass across the site<br>- <u>BooleanSplit</u> to cut the site                                                                                                    |              |

### Mass model

Generating building geometry involves creating scaffolding, placing sketches, and modeling the building's main geometry elements.

Scaffolding is very useful to define reference geometry to help create the building. This geometry helps define things such as orientation, dimensions, and levels. Scaffolding geometry can be used as a reference when creating the building geometry.

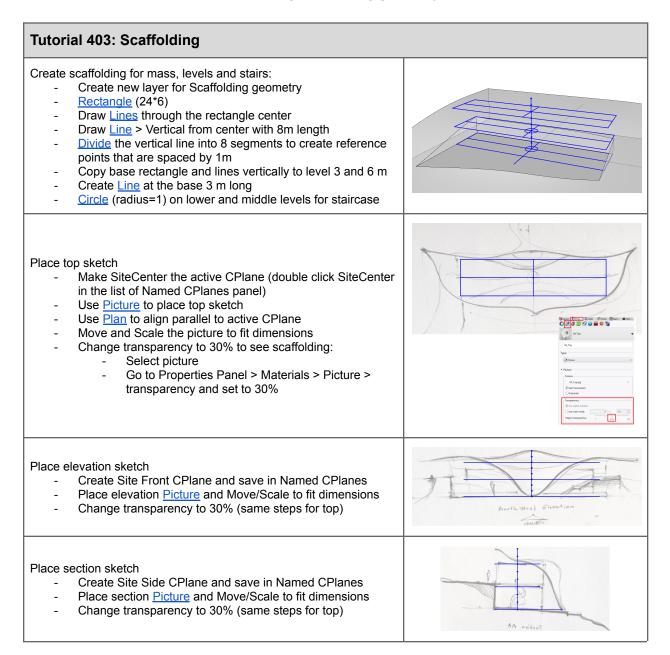

Go back to perspective view to verify that all sketched in place.

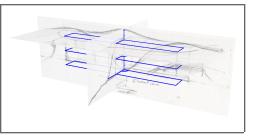

Use scaffolding and sketches to create floor slabs and elevation and staircase surfaces.

| Tutorial 404: Mass                                                                                                    |  |
|----------------------------------------------------------------------------------------------------|--|
| <ul> <li>Create initial massing geometry <ul> <li>Switch to SiteCenter CPlane (in Named CPlanes panel)</li> <li>Create a new Building layer and a Mass sublayer, and make Building&gt;Mass current layer</li> <li>Box to create first and second floor slabs</li> <li>ExtrudeCrv to create walls surfaces</li> <li>Cylinder to place staircase mass</li> </ul> </li> </ul> |  |
| Add solid and void surfaces in elevation.<br>- Calculate <u>Area</u> of solid and void (penings area = ~92 sqm,<br>walls = ~260 sqr m)                                                                                                    |  |
| <ul> <li>Add front and side platforms/balconies</li> <li>Draw curves, <u>ExtrudeCrv</u>, then <u>Join</u> and <u>MergeAllFaces</u></li> <li>Use <u>ortho</u> angle = 30 to define stairs' slope (30-37 degrees is the recommended stairs slope)</li> </ul>                                                                                                    |  |
| Generate fill - <u>ExtrudeSrf</u> platform surface in the -Z direction, then <u>BooleanSplit</u> with the site to generate the fill solid - <u>Volume</u> = ~47 cubic meter                                                                                                    |  |
| Clean up<br>- <u>Trim</u> rails and platform surfaces                                                                                                    |  |

Use reference sketches as reference to create main curves of the roof in each picture plane, then adjust curves to be placed correctly in 3D space. Use the curves to generate the roof surface.

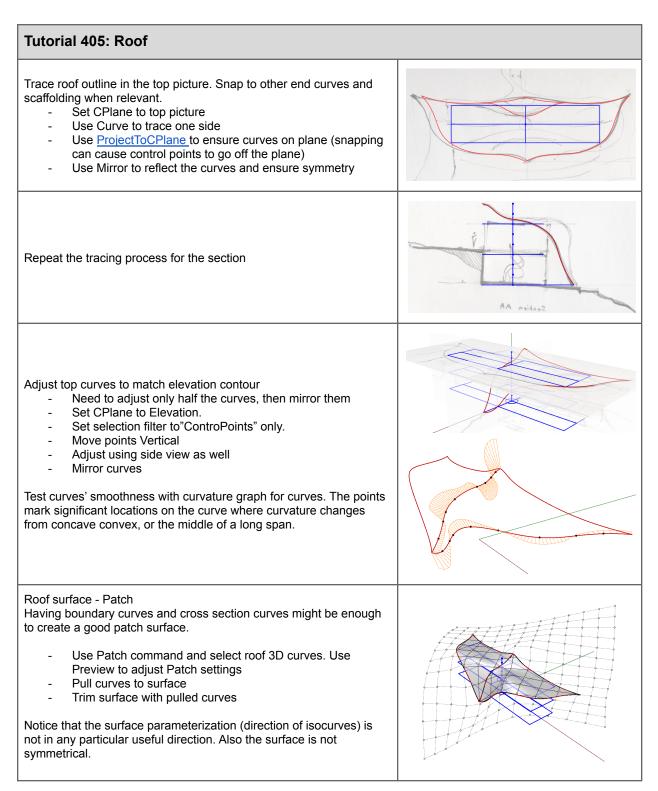

Now Patch with starting surface. Create a plane that goes through the three extreme points and make slightly bigger. Use that plane as a starting surface in Patch command. Repeat steps above to create the patch surface. Notice that parameterization followed the plane direction. Also when comparing the mean curvature of the two patches, the second comes out smoother (notice the transition from blue to red). Notice that both surfaces are trimmed surfaces. Roof surface - Loft surface Loft surfaces are typically easy to set up, construction curves are in one direction and are easy to adjust and match. History also allows more interactive editing until reaching a desirable solution. Divide front curve into 5 segments. TweenCurves between middle and end, then adjust curve ends to align with the points. Use PointsOn to move control points. Mirror tween curves. Loft curves with History on to be able to adjust the surface as needed. Test mean curvature using CurvaturAnalysis Concept all put together

## **Concept visualization**

Visualization is an essential part of concept development and communication. Rhino has a rich set of tools for quick as well as elaborate visualization. Viewport display modes offer quick access to a variety of effects. They all are working modes where you can continue to edit and orbit your model. There are also tools to assign materials, create renderings and capture images.

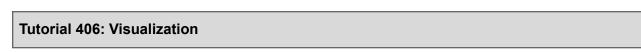

#### Display modes:

A variety of display modes are included with Rhinoceros and these are accessible in the Display panel which can be found in the Panels drop down menu if not already shown. Many commonly changed settings can be altered within this panel. Click the button at the bottom of the display panel to open the full options for the mode chosen.

Display mode settings are system specific and are not part of the 3dm file. To export and import customized display modes, use the Options command and navigate to View>Display Modes. Any existing display mode can be copied as the starting point for a new display mode.

| ninoceros               |                          | * 8    |
|-------------------------|--------------------------|--------|
| 🖵 Display               |                          |        |
| Active viewport         | EntrancePerspective      |        |
| Display mode            | Shaded                   | ~      |
| General settings        |                          |        |
| Background              | Use Application Settings | $\sim$ |
| Flat Shading            |                          |        |
| Shade vertex colors     |                          |        |
| Shadows                 |                          |        |
| Surface Isocurves       |                          |        |
| Surface Edges           |                          |        |
| Tangent Edges           |                          |        |
| Tangent Seams           |                          |        |
| Mesh Wires              |                          |        |
| Curves                  |                          |        |
| Lights                  |                          |        |
| Clipping Planes         |                          |        |
| Text                    | $\square$                |        |
| Annotations             |                          |        |
| Points                  | $\square$                |        |
| Pointclouds             |                          |        |
| Transparency            | 0                        | +      |
| Grid & Axis settings    |                          |        |
| Grid                    |                          |        |
| CPlane Axes             |                          |        |
| Z Axis                  |                          |        |
| World Icon              |                          |        |
| Object settings         |                          |        |
| Color Backfaces         |                          |        |
| BBox Display            |                          |        |
| Clipping Plane settings |                          |        |
| Show Fills              |                          |        |
| Show Edges              |                          |        |

#### Named Views:

Open the file '406\_Visualization.3dm'. There are several saved named views which can be seen in the Named Views panel. You can show the Named Views panel via the Panels drop down menu if needed.

Double click any thumbnail image in the Named Views panel to restore it in the active viewport.

Use the icons at the top of the panel to access various named views functionality. Among these controls you can import named views from another 3dm, edit a named view by simply rotating the viewport as well as animate the transition between named views.

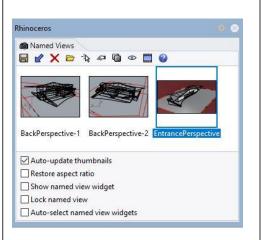

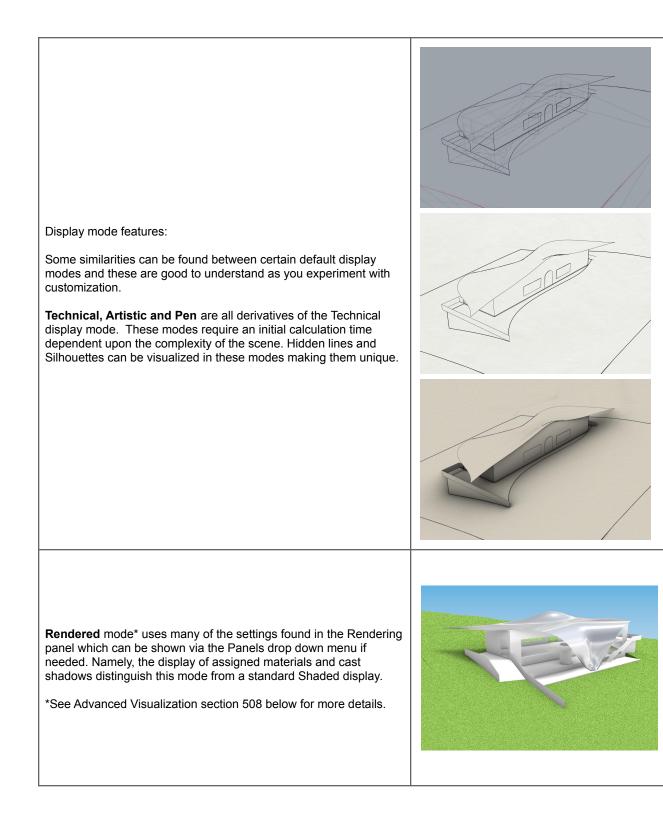

**Arctic** mode will override any material assignments and custom lighting to produce a soft shadowed grayscale display mode. Materials remain in the file and are still assigned. By default, transparent materials such as glass will remain transparent in the Arctic mode. This option is configurable within the display mode settings.

**Raytraced** mode\* is unique among the display modes in Rhino. This mode actually renders the model interactively in the viewport. Reflections between objects as well as indirect illumination (the bouncing of light) are calculated.

\*See Advanced Visualization section 508 below for more details.

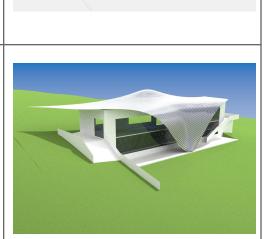

Render mesh modifiers in the Properties panel can be used to change the look of the model without impacting the actual geometry. One example is the Thickness modifier which when enabled will make any surfaces appear as solid in shaded modes.

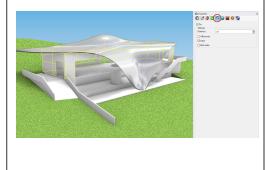

|                                                                                                    |                                     | ider Tools Display Select Viewpoert | ayout Transl |
|----------------------------------------------------------------------------------------------------|-------------------------------------|-------------------------------------|--------------|
|                                                                                                    |                                     |                                     |              |
| Another display feature that can be quite helpful in concept visualization is the use of 'clipping planes'. You can create a |                                     |                                     |              |
| clipping plane with the ClippingPlane command or by clicking the                                                             |                                     |                                     |              |
| icon in the Display toolbar group.                                                                                           | Display                             |                                     |              |
|                                                                                                    | Active viewport                     | BackPerspective-2                   |              |
|                                                                                                    | Display mode                        | Arctic                              | ~            |
|                                                                                                    | General settings                    |                                     |              |
|                                                                                                    | Background                          | Solid Color                         | ~            |
|                                                                                                    | Color:                              |                                     |              |
|                                                                                                    | Flat Shading                        |                                     |              |
|                                                                                                    | Shade vertex colors                 |                                     |              |
| Multiple clipping planes can be used together and the views they                                                             | Shadows                             |                                     |              |
| affect can be specified in the Properties panel > Clipping Plane                                                             | Surface Isocurves                   |                                     |              |
| section while selected.                                                                                                    | Surface Edges                       |                                     |              |
|                                                                                                    | Tangent Edges                       |                                     |              |
|                                                                                                    | Tangent Seams                       |                                     |              |
|                                                                                                    | Mesh Wires                          |                                     |              |
|                                                                                                    |                                     |                                     |              |
|                                                                                                    | Curves                              |                                     |              |
|                                                                                                    | Lights                              |                                     |              |
|                                                                                                    | <ul> <li>Clipping Planes</li> </ul> |                                     |              |
|                                                                                                    | Text                                |                                     |              |
| Display modes also have the ability to set how clipping planes are                                                           | Annotations                         |                                     |              |
| displayed and whether the clipping plane widget is shown.                                                                    | Points                              |                                     |              |
|                                                                                                    | Pointclouds                         |                                     | 1.2.1        |
|                                                                                                    | Transparency                        | 0                                   | -            |
|                                                                                                    | Grid & Axis settings                |                                     |              |
|                                                                                                    | Grid                                |                                     |              |
|                                                                                                    | CPlane Axes                         |                                     |              |
|                                                                                                    | Z Axis                              |                                     |              |
|                                                                                                    | World Icon                          |                                     |              |
|                                                                                                    | Object settings                     |                                     |              |
|                                                                                                    | Color Backfaces                     |                                     |              |
|                                                                                                    | BBox Display                        |                                     |              |
|                                                                                                    | CALCULATION CONTRACTOR              |                                     |              |
|                                                                                                    | Clipping Plane settings             |                                     |              |
|                                                                                                    | <ul> <li>Show Fills</li> </ul>      |                                     |              |
|                                                                                                    | - Show Edges                        |                                     |              |

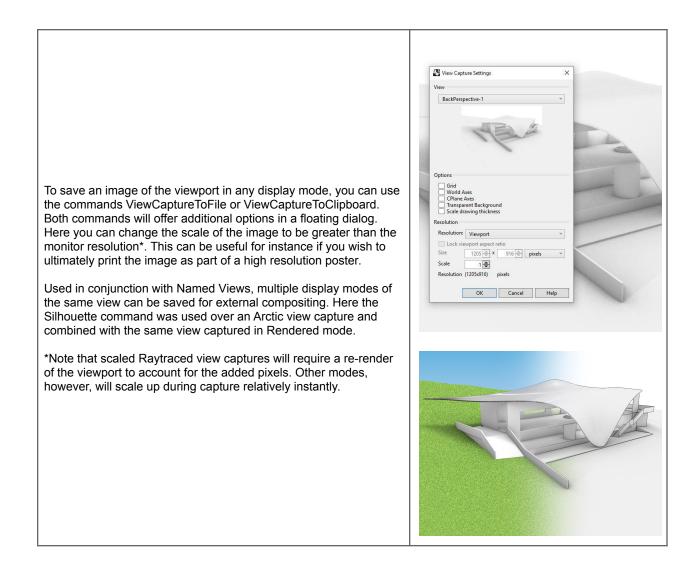

## **Concept analysis**

Analysis helps evaluate the design option and develop the concept. We have done some analysis above for the roof surface continuity, the overall volume of cut and fill in the site and building orientation. Rhino supports many workflows for concept analysis and the following includes some of those.

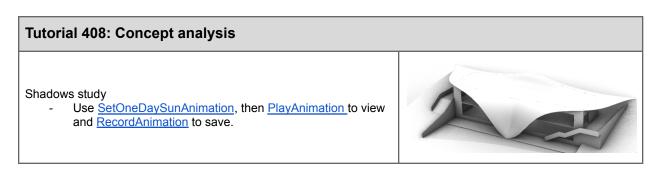

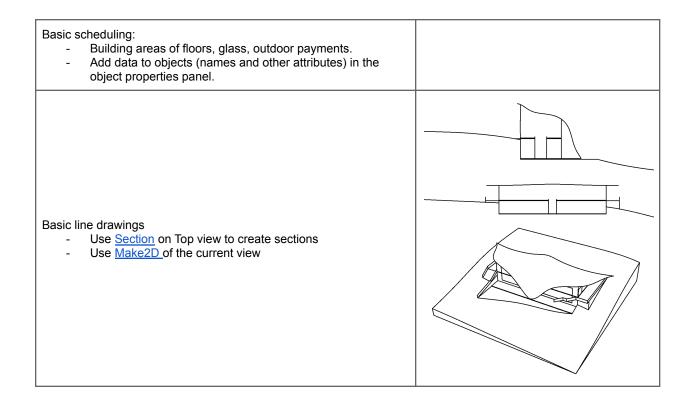

## **Detailed modeling**

## Advanced NURBS modeling

As the model progresses from concept to details, changes become more time consuming. Direct modeling favors a more linear approach where the overall concept is decided upon before starting to add more details. In Rhino, there are few parametric features, such as blocks and history, that allow for updates past the concept stage but they are typically more limited. Algorithmic modeling is more suitable for a nonlinear approach to design where details can be worked on before the concept is finalized. That is because it is easy to adjust at a later stage. Workflows past concept stages include advanced geometry, rationalization, visualization and documentation.

## **Building details**

Building details include circulation, layout, materials, structure and floor plans. This work involves accurate modeling and considerations of building standards and material specification.

#### **Tutorial 501: Spiral staircase**

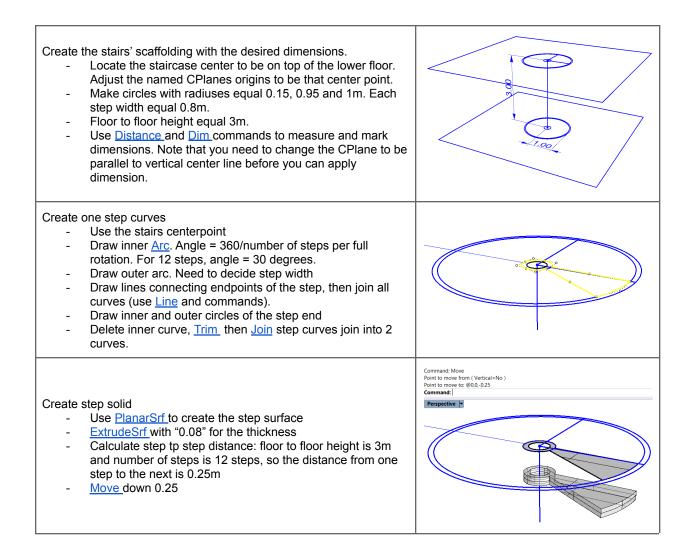

| Create all steps.<br>- Change <u>CPlane</u> so that Z direction points downwards.<br>- <u>ArrayPolar</u> command with 11 steps StepAngle=30, offset<br>option "ZOffset=0.25" to create all the steps |  |
|----------------------------------------------------------------------------------------------------|--|
| Add staircase pole and upper floor slab<br>- Use <u>Cylinder</u><br>- Use <u>PlanarSrf</u> and <u>ExtrudeSrf</u> (thickness=0.1)                                                                     |  |

Repeated geometry, such as the step solid in the staircase tutorial, are best modeled as blocks. This helps keep model size smaller and allows designers to change step geometry and populate to all steps without remodeling. The following tutorial creates steps and railing as blocks.

| Tutorial 502: Blocks |
|----------------------|
|----------------------|

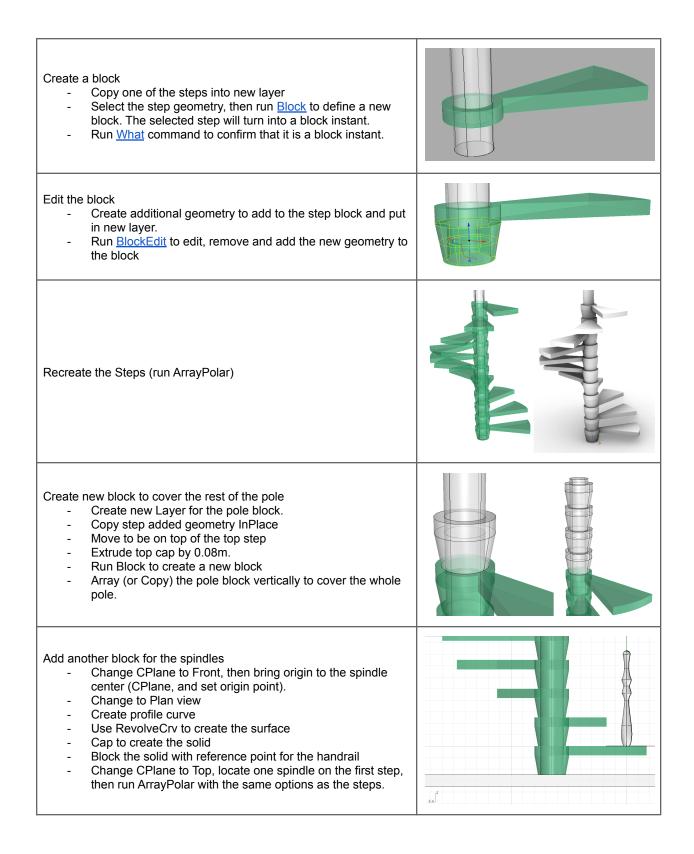

#### Add the handrail

- Use InterpCrv to connect the tops of the spindles.
- Pipe through the curve for circle cross section (r=0.02), or Sweep for custom cross section.
- Cap the ends of the pipe

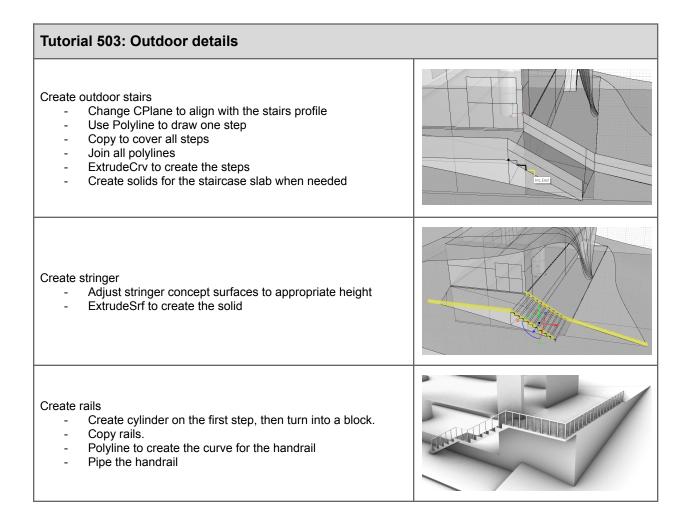

#### Create entrance surfaces

- Draw entrance shape
- Extrude to intersect with terrain
- Create pavement path and project to terrain surface
- Copy terrain surface, then trim with pavement curve to create pavement surface

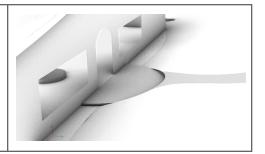

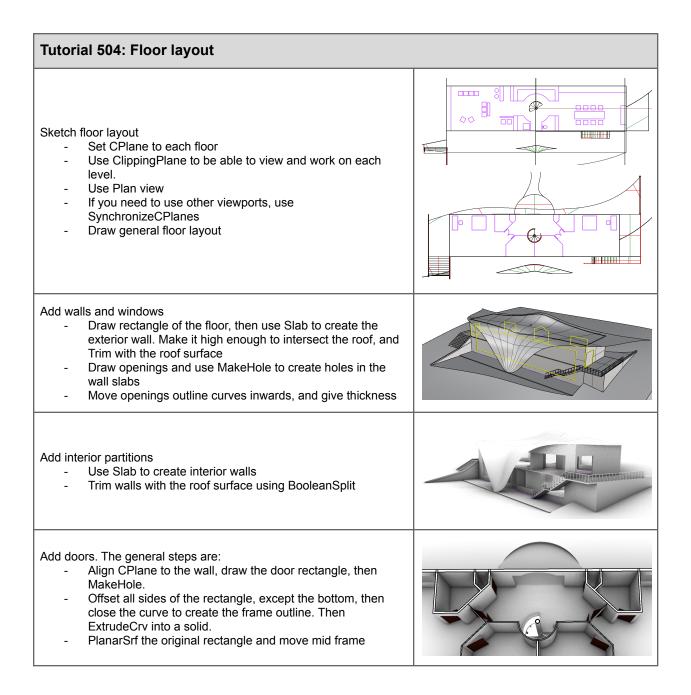

### **Tutorial 505: Custom Figures** Create figures outlines in Rhino Insert the picture into the top viewport (use Picture command). Lock the image (use the Lock command) and you may need to turn off GridSnap Trace the figures using the control point curve command (InterpCrv or use Curve command ). Note that: two points in a row will give you a tangent on the endpoint, while three points in a row will allow you to get a portion of the control point straight. If you end a curve and need to continue from where you left, then use ContinueInterpolateCrv. Make sure it is a valid closed curve (check with What command). Copy and rotate the figure (use alt + rotate 90° on the gumball widget). Select the vertical figure and create a surface (use PlanarSrf command) Scale the horizontal figure in one direction mimicking the sunset long shadow (use Shear or Scale1D). Create a Hatch inside the horizontal curve Choose your prefered Hatch pattern and rotate it at 90° using the pattern rotation in the Hatch dialogue. Hide your curves Add transparency to your figure (use the material Editor).

## Rationalization

The concept of rationalization is closely tied with building and fabrication processes. Understanding the materials and building workflows is essential to turn models into buildings. Sometimes designers start with abstract form with little consideration about buildability and cost. This can potentially lead to compromising design intent. It is very useful that designers be informed about fabrication processes and workflows to improve communication with other building professionals. The following tutorials go over a couple of common workflows. One to generate custom perforation, and the other is to rationalize free-forms.

#### **Tutorial 506: Custom paneling**

| Use an image to print on a screen. This image is taken in Torrey<br>Pines, San Diego.                                                                                                    |  |
|----------------------------------------------------------------------------------------------------|--|
| <ul> <li>Create the interior partition with perforation based on regional picture <ul> <li>Install PanelingTools plugin from here</li> <li>Create partition surface (1.8x2.9)</li> <li>Create paneling grid using ptGridSurfaceDomainNumber with 40x60 u and v spans</li> </ul> </li> <li>Note: to increase the amount of detail in the partition, you can use more dense grid</li> </ul>                                                                                                    |  |
| <ul> <li>Create custom perforation</li> <li>Run ptPanelGridCustomVariable with Scale and Bitmap options. Use a Circle with center point for the pattern.</li> <li>Split the surface with the curves and put circle surfaces in one layer and the remaining surface with holes in another</li> <li>Change layer material for the surface with holes to be glass, and the circular surfaces to be paint.</li> <li>Create frame (Offset outline square, PlanarSrf the 2 squares, then ExtrudeSrf)</li> </ul> |  |

With complex free forms, it is usually a compromise between form and cost. For the roof, we will first create curved panels, then explore strategy to build it with flat panels (more economic, but might involve changing the form).

| Tutorial 507: Roof panels                                                                                                    |  |
|----------------------------------------------------------------------------------------------------|--|
| <ul> <li>Twist roof segment to vertical louvers</li> <li>Extract vertical IsoCurves on equal intervals including end<br/>edge curves</li> <li>Duplicate inner curves</li> <li>Draw lines at the base</li> </ul>                                                                                                    |  |
| <ul> <li>Each 2 adjacent curves, fit control points to the base line.</li> <li>Rotate corresponding control points right above the base by 90 degrees, and the ones above them by 45 degrees (use inner most control point as rotation base).</li> <li>Loft the curves</li> <li>Note: try to extend the end of the curve below the platform to be able to cut evenly after adding thickness.</li> </ul> |  |
| <ul> <li>Repeat for all 4 bays</li> <li>Mirror to complete</li> </ul>                                                                                                    |  |
| Perform curvature analysis to check continuity across the fins.                                                                                                    |  |
| <ul> <li>Add thickness and FilletEdge to soften the form and add joints between the bays</li> <li>Trim out geometry below the platform level with BooleanSplit.</li> </ul>                                                                                                    |  |

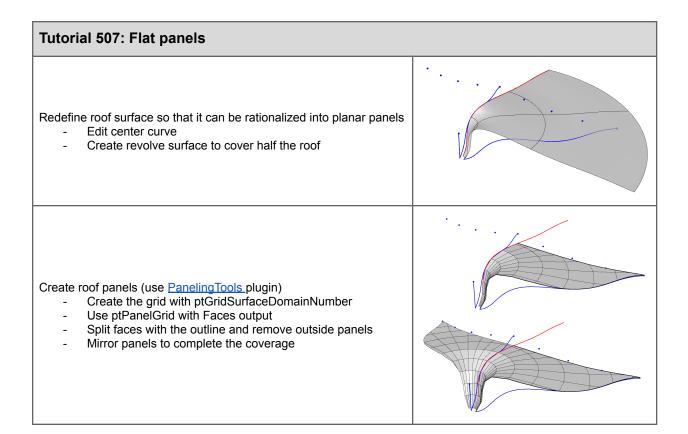

### Advanced visualization

After concept visualization there may be a need to more realistically represent a design for further review or marketing purposes. The term 'rendering' is often used here, but the definition of what this means can vary. In this section, we'll define rendering as the assignment of real world materials and the accurate calculation of lighting, reflections and refractions.

Rhino includes two rendering 'engines', Rhino Render and the Raytraced display mode. Both of these will utilize the material library, camera controls, lights, texture mapping and most rendering settings equally with some exceptions.

| Tutorial 508: Visualization                                                                                                    |                    |                               |
|----------------------------------------------------------------------------------------------------|--------------------|-------------------------------|
|                                                                                                    | O Proper Display   | 🕏 Layers 🛛 🖉 Render 🐞 Named 🍏 |
|                                                                                                    | Viewport           |                               |
|                                                                                                    | Title              | BackPerspective               |
| Cameras/Views:                                                                                                    | Width              | 1456                          |
|                                                                                                    | Height             | 916                           |
| Open the "509 Detailed Vieualization 2 dm" file. There are a couple of                                                                                                    | Projection         | Perspective 🗸                 |
| Open the "508_DetailedVisualization.3dm" file. There are a couple of                                                                                                    | Camera             |                               |
| named views already present in this model. You'll already be viewing                                                                                                    | Lens Length        | 50.0                          |
| the model in the one called "BackPerspective". With nothing                                                                                                    | Rotation           | 0.0                           |
| selected, look in the Properties panel. Here you can see the lens                                                                                                    | X Location         | -50.101                       |
| length used for this named view's camera. By default the lens length                                                                                                    | Y Location         | 1.422                         |
| Rhino uses is 50, which matches the perspective you'd have looking<br>at something on a desk in the real world. Let's change the lens<br>length for this named view to 35 instead, which will give the view | Z Location         | 147.047                       |
|                                                                                                    | Distance to Target | 54.984                        |
|                                                                                                    | Location           | Place                         |
| more of an architectural perspective.                                                                                                    | Target             |                               |
|                                                                                                    | X Target           | -0.506                        |
| Then go into your named views panel and save the named view                                                                                                    | Y Target           | -0.396                        |
| <b>o j</b>                                                                                                    | Z Target           | 123.376                       |
| again using the same name to replace it.                                                                                                    | Location           | Place                         |
|                                                                                                    | Wallpaper          |                               |
|                                                                                                    | Filename           | (none)                        |
|                                                                                                    | Show               |                               |
|                                                                                                    | Gray               |                               |

#### hinoceros A Materials -> No selection २ \Xi 😮 de. + 🗁 Import from Material Library... 🛠 Custom model. Click the [+] 💎 Gem Glass Materials and texture mapping: 🙈 Metal 🗞 Paint Picture To assign materials to the model we first need to create some in the Plaster Materials panel. Click the + symbol to load a standard material type Plastic like Glass first. More Types... You can rename the Glass material to 'Windows' as soon as it's created by simply typing. Then right click the material thumbnail and choose 'Assign to Layers...'. Choose the 'Glass' sub layer under Rhinoceros Openings to assign the new glass material. A Materials Drag and drop of a material swatch onto objects in the viewport or → Y Windows Q \Xi 😲 pre-selection of objects followed by 'Assign to Objects' in the right + click menu of the material thumbnail are alternatives for applying materials. Assign to Objects Salar to Layers of Objects 📎 As Select Object(s) Create New Material Name 🗁 Import from Material Library... Win Save to File... Copy Type Next, use the 'Import from Material Library' option when making a 13 new material in the Materials panel. In Architectural > Wall > CMU Val > CMI 0 select 'Concrete blocks.rmtl' and click Open. The Rhino material library contains many materials that utilizes images also known as texture maps. These are downloading on demand when opening a material for the first time. If you will be offline and want access to all the Rhino material library textures, use the command DownloadLibraryTextures beforehand. Also note, the window that opens when importing materials is a standard Windows file browser which allows for thumbnail viewing Open Cancel and searching with text filters.

| Standard material types like glass, metal and paint can be converted<br>into "custom" materials if and when you want greater control over<br>their look. Simply click the type drop down menu in the Materials<br>panel to change a material's type.                                                                                                    | ✓ Materials         ← <ul> <li>Windows</li> <li>Concret</li> <li>Interior</li> <li>Tile squ</li> <li>Concret</li> <li>Railing</li> <li>Square s</li> <li>✓</li> </ul> Name       Windows       Y       Glass       Color:       Clarity:       Frosted       IOR: |
|----------------------------------------------------------------------------------------------------|----------------------------------------------------------------------------------------------------|
| Assign the Concrete blocks material to the ExteriorWalls layer. Then zoom in to see the scale of the texture map. By default, any imported materials from the Rhino material library will be using what is called "World Coordinate System" mapping or WCS for short. This mapping method uses a set real world size for the image textures within the material.<br>Click the texture name in the color channel for the material to see the settings for the texture map. Note that the size of the texture is set to .675, the model is using Meters as the unit of measurement so this is the scale of the texture is also mapped onto objects using WCS and the box style of projection. This is great for linear objects like walls.<br>If you want to change the texture scale you can do so globally here by altering the size. If there is more than one texture in the material, you will need to adjust each one independently. This will impact all objects with the material assigned.<br>To use non-WCS mapping methods such as planar, cylindrical or a custom unwrap for more complex forms, choose 'Mapping Channel' in the texture's settings and edit the selected objects texture mapping properties in the Properties panel. |                                                                                                    |

|                                                                                                    | Rhinoceros         ✓ Materials         ← → □ Concrete bl > Concrete blocks_675_DB □ = ②         ✓ Materials         ← → □ Concrete bl > Concrete blocks_675_DB □ = ②         ✓ Windows         Concrete blocks_675_DB         ▼         Name         Concrete blocks_675_DB         Type         ■ Bitmap Texture         ✓         B Bitmap Texture Settings         1024 x 1024 pixels         Color depth: 24 bits         Image size: 219KB         File size: 219KB         File size: 219KB         ✓         B timap Texture Settings         □ Mirror atternate tiles         □ Enable filtering         File size: 219KB         ○ Color mask       → Tolerance ⑦% →         ✓       Vs e alpha channel         ✓       Mapping         Offset       0.675         Ø Use alpha channel         ✓       Mapping         Oscreen       WCS         @ WCS (box style)       1         ○ MCS (box style)       1         ○ MS (box style)       1 |
|----------------------------------------------------------------------------------------------------|----------------------------------------------------------------------------------------------------|
| Experiment with adding more materials to the model from both the standard material types and the library. Here I've added a Paint material to the interior walls layer and a Tile material from the library's Architecture > Floor category.<br>It is sometimes necessary to assign different materials to the same object. The slab for the second floor for instance in this model also represents the ceiling for the ground floor. To assign a separate material to the bottom surface of this polysurface, Hold the Shift + Ctrl keys to sub-object select just that surface. You may then right click any material swatch to assign that material only to the selected sub-object. A default Plaster material will work well here as a flat ceiling white paint. |                                                                                                    |

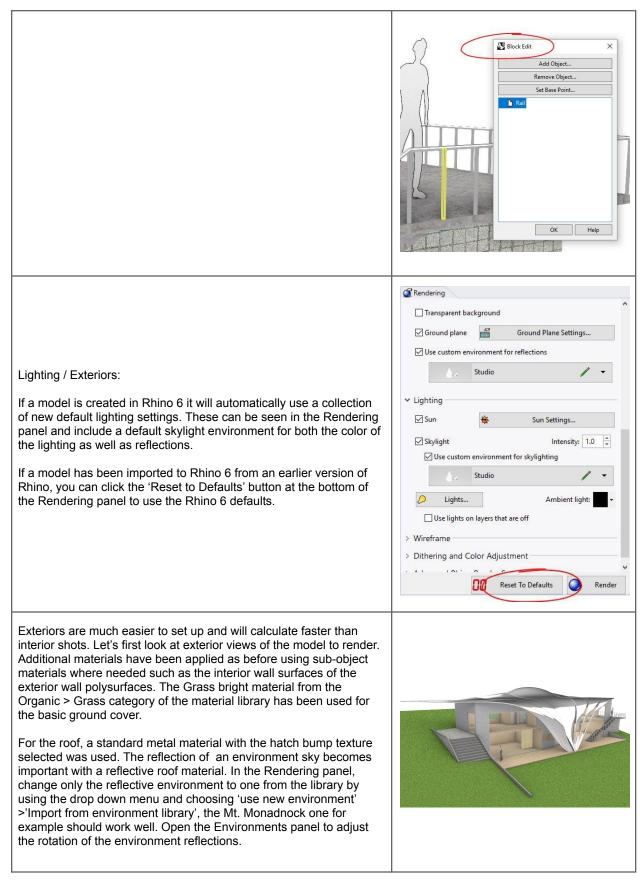

In the Rendering panel you can use the reflection environment as the visible backdrop but let's use a simple gradient instead to keep the focus on our building.

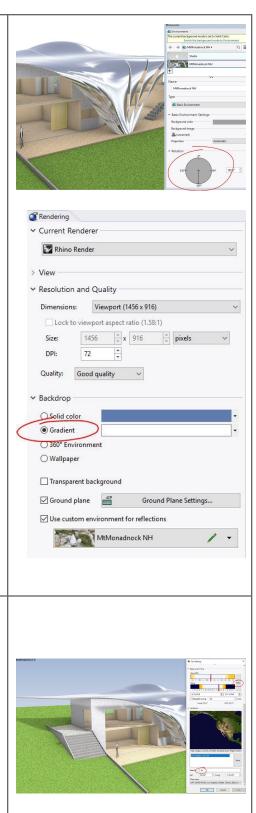

Exteriors are more realistic when the <u>Sun</u> is enabled as well. In the Rendering panel > lighting section, turn the Sun on and open the Sun settings to set the location and time. Our site is in San Diego so either enter the exact lat/long or use Los Angeles which will come up in the search. With Rhino Render set in the Rendering panel, use Low quality and do a test render to check overall lighting and contrast. Shadows, reflections and bump maps will appear different from the Rendered display mode. The speed of the rendering is determined by several factors. The pixel dimensions of the image rendered and the quality set in the Rendering panel being the most significant. Here's a comparison of low quality taking 3 mins. versus good quality taking 33.

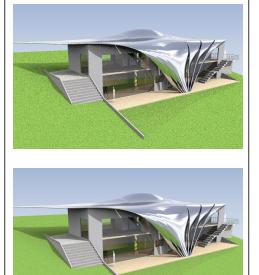

Another option for Rendering in Rhino 6 is the Raytraced display mode which interactively uses a rendering engine called Cycles. You can pick the devices in your computer to calculate the rendering in Rhino Options > Cycles. If you have an Nvidia GPU with Cuda in your computer, your speeds can increase greatly. Multiple GPUs can also be used in unison. Here's the same scene rendered to 500 samples in 3 mins in Raytraced mode.

Note that since Raytraced mode uses Cycles, color saturation and materials won't look exactly the same as Rhino Render and overall will produce a different look.

The <u>Properties</u> panel has focal blur settings when nothing is selected and that view is active. These focal blur settings get saved in any named view. Raytraced mode (shown here) as well as Rhino Render can use this feature. Focal blur helps direct the viewer's eye to an area of interest in the composition.

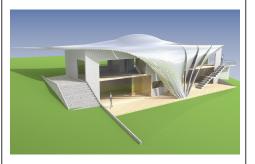

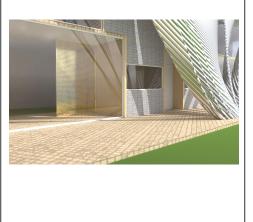

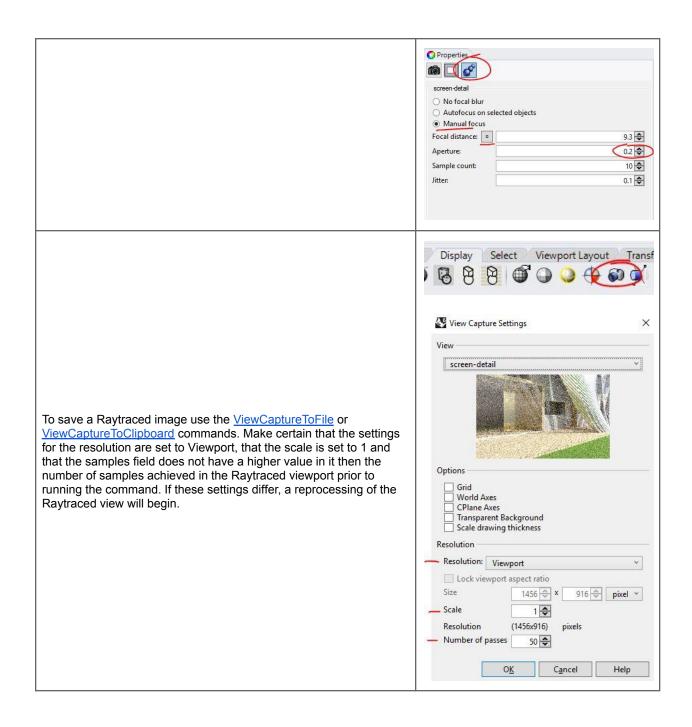

#### Lighting / Interiors:

Rendering interior scenes often requires the addition of light objects which makes set up a bit more difficult and will also increase rendering times. You may have already noticed in experimenting that Rhino Render and Raytraced mode differ in terms of contrast with interiors. This is because the Raytraced mode / a.k.a. Cycles, calculates what is called indirect illumination or more simply the bouncing around of light. Rhino Render does not. Here are two views without any additional lights for a comparison of Rhino Render and Raytraced.

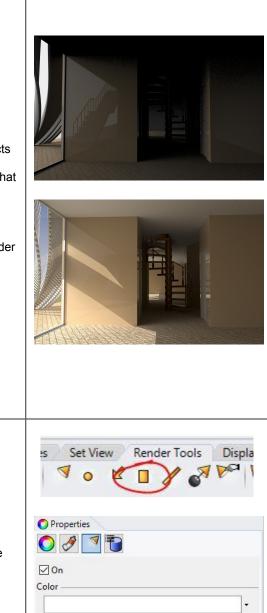

Intensity 20

\*

Shadow intensity

20

You can add a variety of lights in the Render Tools toolbar group. Follow the prompts in the command line and edit any lights via the Properties panel > Light section when a light is selected.

100

100

In these two renders, the first with Rhino Render and the second with Raytraced, four additional rectangular lights have been added. Due to Raytraced calculating the bounced light or indirect illumination, the intensity of the lights was lessened to 20% from the intensity of 60% used for Rhino Render.

Here are the locations of the rectangular lights highlighted in the scene.

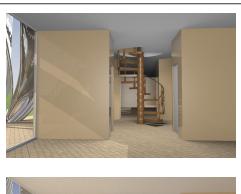

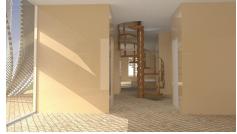

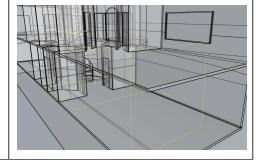

An additional note on the Raytraced display mode. At the bottom of the viewport using Raytraced there will be a set of controls for pausing the calculation, locking the viewport from accidental rotation and at the right end the sample count which can be clicked and edited directly while running Raytraced. There's no target sample count that means "done" for all scenes but in general 500 to 1000 samples will produce a high quality image.

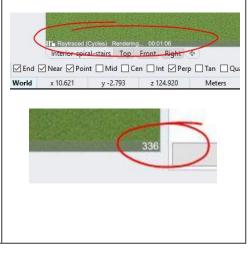

### Drawings

Extracting 2D data out of the 3D model is useful design and documentation workflow. You might need to slice through your model to extract useful reference geometry, or use to laser cut your form, but the more common use of 2D drawings is for documentation. Delivering 2D drawings is a requirement in most architectural projects. Documents might be needed to issue building permits and to share with contractors for construction. Rhino is essentially a 3D modeler with viewports that represent 3D space. It also has paper space that can be set up to organize 2D data and print to scale. The workflow involves two main parts. The first is extracting the 2D drawings, and the second is to lay them out to scale in paper space. The following tutorials show a workflow for extracting and printing drawings.

#### Resource 6: 3D printing tutorials

Rhino Layout workflow document: https://wiki.mcneel.com/rhino/layouts5

#### **Tutorial 509: Sectioning**

You can use Rhino built-in commands to extract sections and elevations using Section, Contour and Make2D commands in Rhino, and view using ClippingPlanes. While very effective for quick snapshot of the 2D views, there are some limitations:

- Extracted sections are static (they don't change when the model changes),
- Extracted Sections and Contours need some work to project or reorient the sections from the true 3D location to and other flat plane that the drawings are placed on (usually World Y-Plane).
- Can extract only curves, and need extra work to clean curves, join and create caps, hatches, etc.

Using Rhino drawing commands:

- Run ClippingPlane and draw at desired location. You can render the view with the clipping plane active. This gives raster image of the model.
- Run Section command to go through the model in the desired direction, then put output in new layer. Output is vector drawing (can print with high resolution or export to other vector based applications).
- Run Make2D to extract objects outlines behind the section. Note that Make2D output is placed on WorldXY. You can set one of the views to be World-Top to view output. Note that the Make2D output is vector based.

<u>SectionTools</u> plugin supports dynamic sectioning that updates with model changes. It also resolves some of the workflow limitations described above.

- Install SectionTools plugin for Rhino 6
- Use stCreate, and select objects to section (you can press "Enter" to section through ALL visible objects. This is a good option if you know you need to update the model).

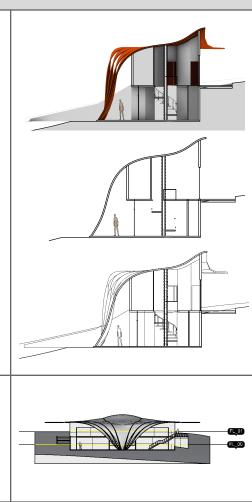

View sections in 3D space

- Run stViewSections, select the section and set options to -"Yes". Select the view to view the section in.
- Use stClearSectionViews to clear the clipping from a \_ selected viewport

Edit sections

- stEditSections to reset options -
- stEditSectionsObjects to select specific objects to section, -
- or section through all visible objects stEditSectionsHint to edit what part of the section hint to view
- stMoveSections to move sections -

Save desired views as NamedView to be able to set to when needed in the paper viewports

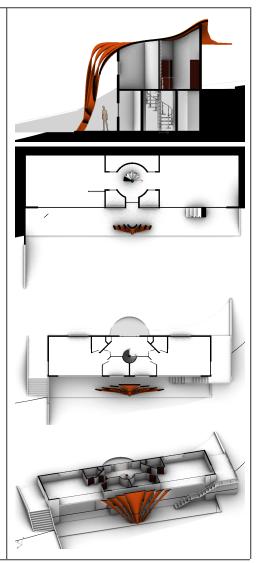

### Tutorial 509: Layout

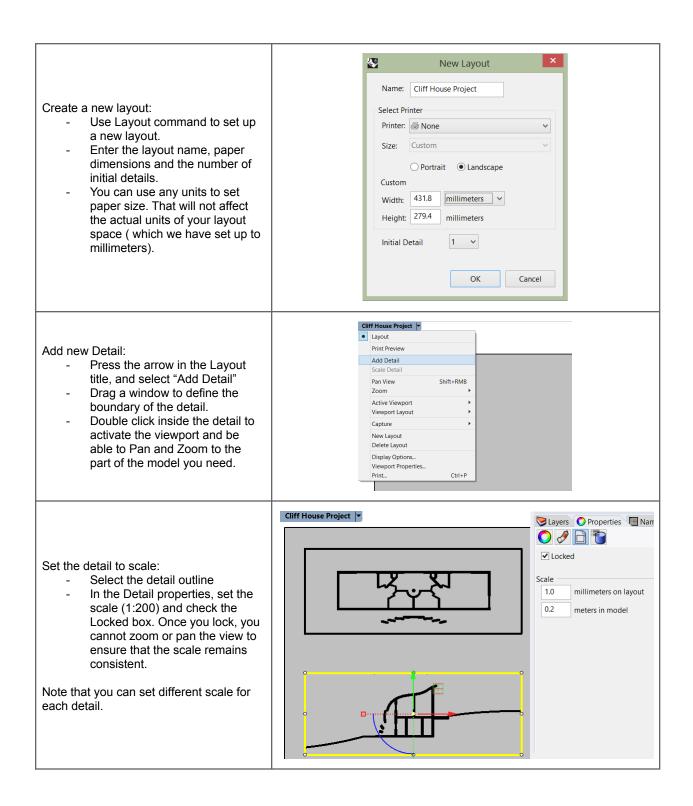

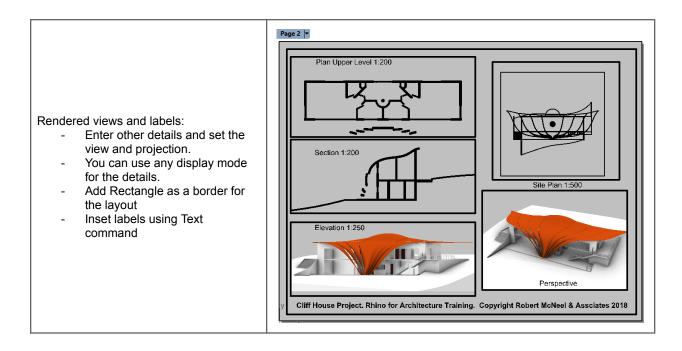

#### **Tutorial 509: Annotation**

It is recommended that you do dimension in Layout view, and you put them in separate layer. This way you can control their visibility. Note that dimensions <u>DO</u> <u>NOT</u> update dynamically with model changes.

- Create a new layer for
- Dimensions.
   Create dimensions using Dim command.

The default scale might be tiny. To adjust the scale:

- Select the dimension, and in properties. Set Height to bigger number of units (e.g. 2.5 mm).
- Pumping the paper space scale of the dimension results in bigger size dimensions in model space. Set "Model space scale" to be a fraction of the paper space (0.25)
- Make sure to set the Arrow scale to match the Height.

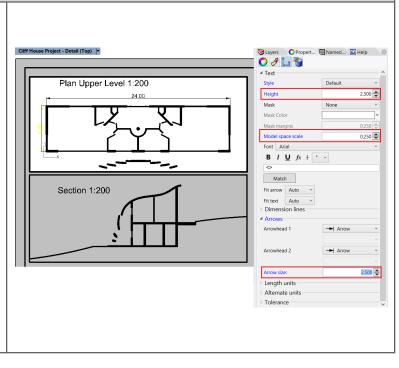

#### **Tutorial 509: Printing**

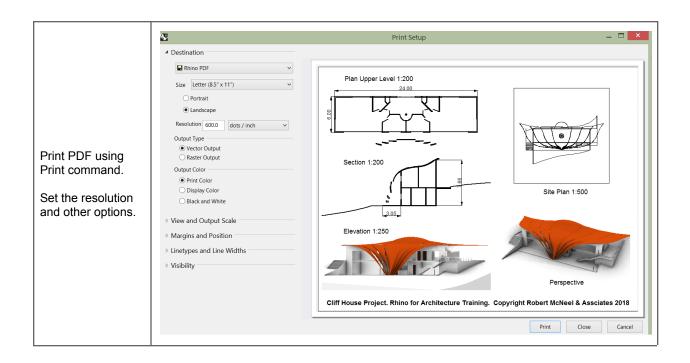

# Prototyping

Prototyping is an integral part of concept development and detailed design. It is as much a design tool as it is for communication and presentation. The nature of digital modeling with virtual screen based representation is bound to miss important aspects that are only noticed through physical modeling. Prototyping uses CAD/CAM systems such as laser cutters, CNC machines and 3D printers. We will discuss two workflows using 3D printing and laser cutting, and CNC routing.

### Laser cutting

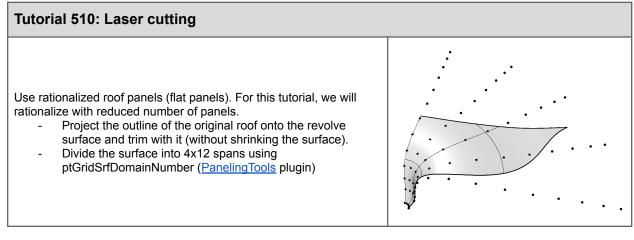

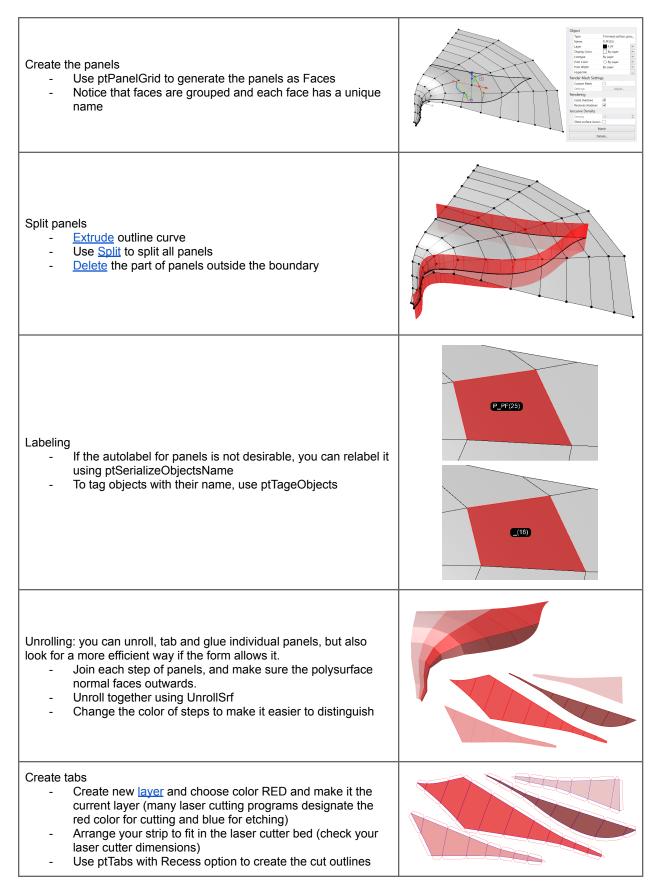

Extract etch curves

- Explode trips, the DupBorder to get the curves
- Explode the curves then remove duplicates (<u>SelDup</u>, then <u>Delete</u>)
- Put curves into a new layer and make its color BLUE
- Mirror all curves for the second half of the roof
- Select all cut and etch curves, and Export using file format suitable for your laser cutter

Note that if you need to bend panels in 2 different directions, then use a dashed line red cut curves for etching instead of blue continuous curves.

Also, take into consideration the final scale of the printed part.

Cut panels using the laser cutter

Put it all together by gluing corresponding tabs

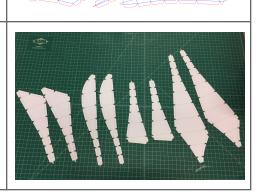

### **3D** printing

| Tutorial 510: 3D printing                                                                                                    |                                                           |
|----------------------------------------------------------------------------------------------------|-----------------------------------------------------------|
| <ul> <li>Check your printer tolerances. 3D printers have a minimum thickness that they can print successfully.</li> <li>Set model scale to fit the final print size. Usually set units to millimeter.</li> <li>Make sure all thicknesses are within tolerance. Recreate the solids to have proper thickness even if it is a little different from the design intent.</li> </ul> |                                                           |
| <ul> <li><u>BooleanUnion</u> as many polysurfaces as you can. Ideally<br/>end up with exactly one polysurface.</li> <li>Make sure you have CLOSED polysurfaces.</li> </ul>                                                                                                    | Egy Aaya<br>Par<br>A aga<br>Noe main<br>Noe main<br>A aga |
| Note that you may need to do extra operations to Boolean successfully and make thickness within printer tolerance. You may use <u>OffsetSrf</u> , Move objects to overlap, etc.                                                                                                    | De con                                                    |

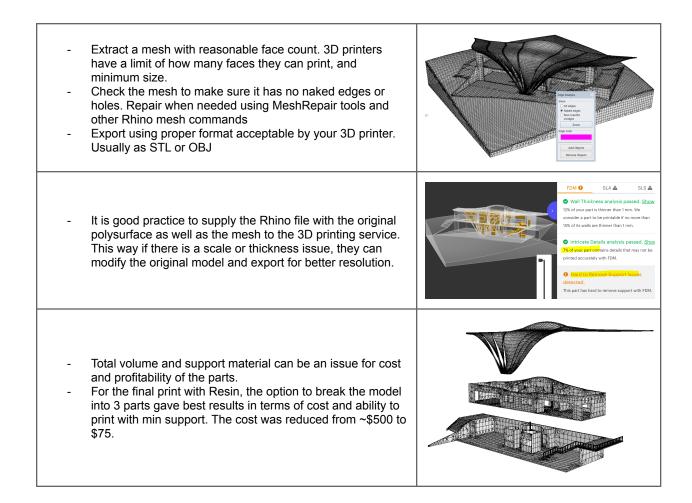

#### **Resource 7: 3D printing tutorials**

3D printing workflow document: <u>https://wiki.mcneel.com/rhino/3dprinting</u> 3D print tutorial for a product design example: <u>https://vimeopro.com/rhino/preparing-to-3d-print</u>

### **CNC** routing

#### **Tutorial 510: CNC Routing**

Scale the model and adjust model to work well with your router tolerances

Check for angles and adjust undercuts and angles when necessary depending on your CNC machine specifications and tools

Depending on the CAM tool used, you might need to export as a mesh. Note that the mesh does not need to be closed like in 3d printing. CNC routing model is very forgiving. However, you need to know you machine to adjust angles and scale.

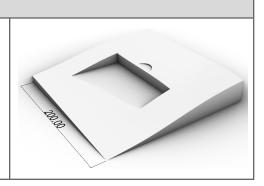

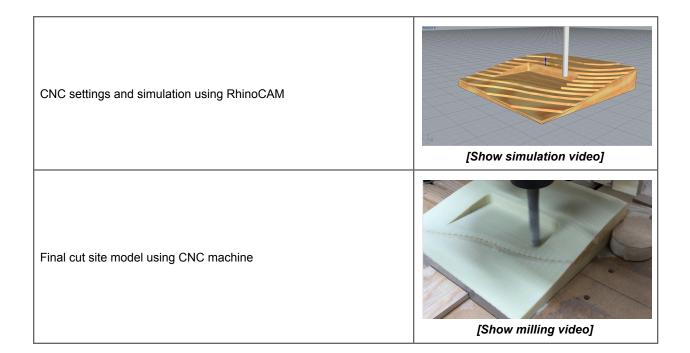

# Part III: Modeling methods

Architectural design involves creating ideas using a language of expression such as geometry and materials; and a medium of representation such as drawings or modeling. The media of representation tends to influence our design thinking and methodology. This is particularly true in the digital medium of design. Different digital tools are designed to support the different ways of modeling.

To understand modeling methods using digital means, let us start with a simple example. Suppose you want to create a composition out of circles with varying radii. You might start with drawing on paper, cut and experiment with different compositions interactively. This method uses a very familiar "tool" (pen and paper), and a basic understanding of geometry (circles have a center and circular curve). One also needs a bit of practice to come up with good hand sketched circles.

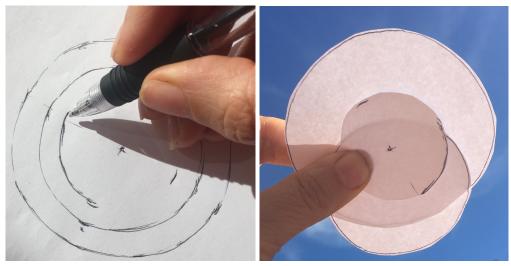

Figure (1): Hand drawing circles

Benefits of using pen and paper to represent geometry are plentiful. Drawings are cheap, available, easy to pass around, and we all learn how to draw with pencils from a very early age. Drawing medium is also great at keeping a record of all the attempts. However, there are some disadvantages, for one, it is hard to draw accurate circles by hand. Also, drawings inked on paper are hard to change. Designers have invented many tools and methods to help with drawing challenges. For example, a compass to improve accuracy, tracing paper to layer sketches, and so on. Just like drawing, digital representation of design ideas has its advantages and challenges. To fully understand those, we will examine a range of digital design methods.

Digital modeling supports a wide range of workflows for different stages of design; from intuitive modeling with vague ideas about the final result, to more structured and well-defined designs.

For example, you might start with some surface, have not decided yet if it is a wall, a ceiling, or simply a guiding geometry for something to follow. At that stage, you need flexibility to shape and mold your ideas. If your tools force you to decide on the material or building part, then your flexibility to change your mind and morph your initial thoughts into new ones will be hindered. On the other hand, if your design has matured and you need to deliver your model to engineers for evaluation, you need to have made detailed decisions about building parts and materials.

Creators of digital tools examine these needs and workflows closely and create digital tools that suit different stages and modes of design. In general, the creators of digital tools tend to support one of four modeling approaches: direct, algorithmic, object-based or parametric. Some of these overlap to a certain degree, especially the parametric one which we will address in a separate section. The main characteristics of the first three approaches are summarized in the following.

| Direct Modeling                                                                                                    | Algorithmic Modeling                                                                                                    | Object-based Modeling                                                                                                    |
|----------------------------------------------------------------------------------------------------|----------------------------------------------------------------------------------------------------|----------------------------------------------------------------------------------------------------|
| Uses abstract geometry                                                                                                    | Process driven                                                                                                    | Uses well-defined objects such as<br>building parts that embed<br>information about geometry<br>materials, and other attributes                                                    |
| No restriction on the forms created<br>or processes used to create them.<br>Highly adaptable to designers<br>preferences        | Incorporates mathematics, logic and algorithmic processes to define forms and relations                                                                  | Uses a library of parts to assemble a model                                                                                                    |
| Suitable for intuitive conceptual design                                                                                        | Desirable for parametric design                                                                                                    | Efficient when modeling specific building types and styles, and for production.                                                                                                    |
| Abstract geometry is usually highly<br>portable across digital tools, which<br>favors its inclusion in many design<br>workflows | Can communicate with external tools, but is dependent on the environment it is developed with.                                                           | Rigid. You are usually limited to the<br>workflow designed by the<br>environment itself and its family of<br>tools. There are some industry<br>standards to help interoperability. |
| Easy to understand and manipulate across team members                                                                           | Well formed and clear algorithms is<br>key to collaboration. It is easy to<br>generate unreadable scripts that are<br>hard to understand and manipulate. | Relying on standard objects is a significant advantage to help consistent modeling among team members.                                                                             |

Table (1): Comparison of digital modeling methods

The Rhinoceros core modeling environment supports direct modeling through its intuitive geometry creation methods and the rich set of tools to manipulate, analyze and share geometry. The Rhinoceros core is very easy to extend into specialized functionality through plugins. It has an open source file format (openNURBS), and much of its core is built using the same development tools available to all third party developers. Grasshopper, which started as a Rhino plugin and now ships with Rhino, has become a standard tool for algorithmic design. Its intuitive visual programming method, coupled with the powerful Rhino geometry engine make it very popular among designers and building professionals. Many plugins for Rhino and Grasshopper support specialized workflows. For example VisualARQ uses object-based modeling with

standard libraries of building parts. ArchiCAD, which is a stand alone object-based tool, has a plugin linking Rhino and Grasshopper in real time.

#### Tangent 1: VisualARQ, BIM plugin for Rhinoceros and Grasshopper

VisualARQ makes it very easy to work with building parts (walls, windows, etc.). It is tightly related to both native Rhino geometry types (easy to transition between the two), and the algorithmic environment of Grasshopper (for example, it can define blocks algorithmically, and build relational models of the building). For more information about VisualARQ, go to http://www.visualarq.com

The accessibility and ease of adding to Rhino and Grasshopper resulted in a growing ecosystem containing hundreds of specialized tools for analysis, interoperability, robotics, visualization, and others. Most of these tools are shared for free and present an incredible resource. The inclusive nature of the Rhino and Grasshopper and its affordability make it a great choice in research and practice.

Tangent 2: Food4Rhino lists plugins for Rhinoceros and Grasshopper

Hundreds of plugins for Rhinoceros and Grasshopper can be downloaded from the food4Rhino website. Most are free: http://www.food4rhino.com

# **Direct modeling**

Direct modeling is very comparable to pen and paper. After you familiarize yourself with Rhinoceros user interface (2 hour tops), you can start modeling with simple geometry such as curves and surfaces. For example, creating circles in Rhinoceros involves simple steps:

- Find a computer that has Rhinoceros installed,
- Run Rhinoceros and start a new file,
- Run "Circle" command (find it in toolbars, menus, or type the word "circle" in the command line)
- From here, you are guided through the steps (instructions are typed in the command line). You'll be asked to specify a center, radius, all with some nice preview to see what you'll get before you commit or accept.
- Run "Circle" command a couple more time snapping to the same center point, but with different radius.
- For now, ignore the many different ways you can create a circle that are offered by the "circle" command, or else you'll be faced with more things to learn and decisions to make.

You end up with something like the following:

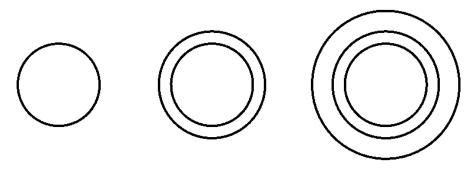

Figure (2): Modeling circles in Rhino

Designers usually get the hang of direct modeling fairly quickly for few reasons:

- The general workflow is similar to using pen and paper.
- There is not too much upfront work that the designers need to do other than opening the application and start drawing, albeit digitally.
- Actions (or commands) are typically intuitive and easy to remember. You can guess many of them (type a couple of letters, and the smart autocomplete will pull a list for you to choose from). All tools are also grouped in a logical arrangement in menus and toolbars.
- Once you run a command, it usually guides you through the process step by step.

Once you're comfortable making circles with Rhino, you'll find that there are many advantages that come with direct digital sketching over the good old pen and paper. For example, it is trivial to interactively scale until you are happy with the circles! But beware, if you are not disciplined, you can easily lose your early iterations. Unlike on paper, no trace is left on screen. You can always "undo" but that will only take you a step or two back.

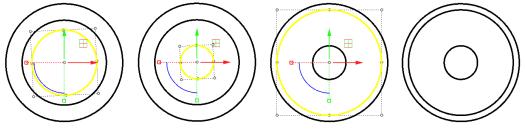

Figure (3): Editing circles in Rhino

Both methods mentioned above (hand drawing, and direct digital modeling) have limitations:

- Remodel every time you need to create the same thing.
- Hard to keep and compare variations.
- Hard to define dependency or relationships between the parts.
- Hard to embed knowledge about the process or the logic of design.
- Involves more work when transition to detailed design and documentation.

If you hit these limitations frequently at your work, then you should consider using algorithmic or object-based modeling.

# Algorithmic modeling

Algorithmic modeling requires clear articulation of design problems and the steps to reach the solution. Once you wrap your head around the algorithmic design workflow, you will be able to overcome many of the limitations inherited in other modeling methods. The main advantage is the ability to work on projects early because it is fast to change input requirements and make new updates. It also helps with scalability and redoes of similar problems. There is, however, an upfront cost to learn algorithmic modeling. Knowledge of basic math, geometry, and logic design is essential. More importantly, developing algorithmic design skill requires discipline and commitment to learn. The good news is that you can acquire the skills of algorithmic design with practice and time, and once you get it, it is hard to lose.

It is best to explain algorithmic modeling workflow through an example. We will use Grasshopper to show a typical workflow. Let us start by exploring few different ways you can "define" a circle, or a bunch of them using Grasshopper. Notice I used the word "define" instead of "draw" or "model". The reason will become clear later. First, we will define one circle with a center point and radius. Then we move on to constructing different ways to define concentric circles.

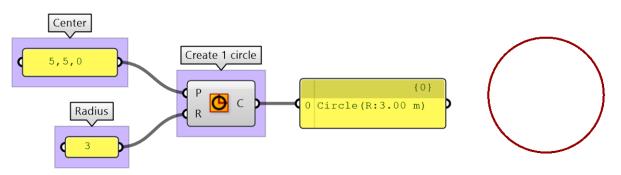

Figure (4): Define one circle with fixed (constant) center and a fixed radius

#### Tangent 3: How input is processed in the Grasshopper component

Grasshopper supports many ways to define "input" (the values on the left that feed into the circle battery). The input can be one or multiple values, and hence the circle may execute any number of times (one for each input combination). In the above example, the "circle" runs exactly one time using the one (center, radius) combination. The output (coming out of "C") at the right side of the component, show that we have created exactly one circle. A preview of the circle is drawn on the Rhino viewport.

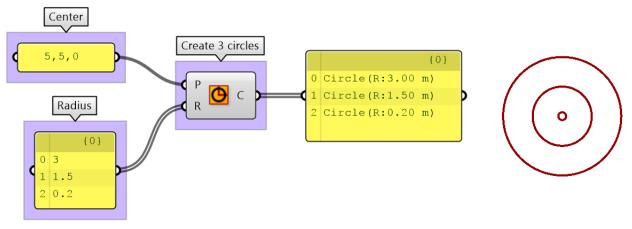

Figure (5): Define three circles with a constant center and constant list of radia

Grasshopper supports multiple ways to define or generate input values. You can directly supply them, but you can also generate them. This is where the power of algorithmic methods shows. For example, if you need 10 circles starting at radius equal 0.2, and increasing by 0.1 all the way to the tenth circle with radius equal 1.2, you can do that in many different ways. You can create a separate definition for each circle with one radius (similar to example 4). You can also supply a list of typed radia (similar to example 5). These two methods are correct, and they mimic the "direct modeling" method of repeating each circle. This is tedious to change and does not exploit the power of algorithmic design. A better way is to generate the list using a starting radius, step size and number of radia. This way if you like to change the initial radius or step size, then you can do that efficiently by changing only one value. You'll notice that definitions resemble building blocks connected to each other to generate the desired output. First, create the list:

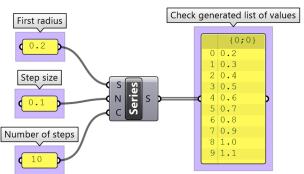

Figure (6): Use Series to generate a list of values

Then use the generated list as input to the circle radius:

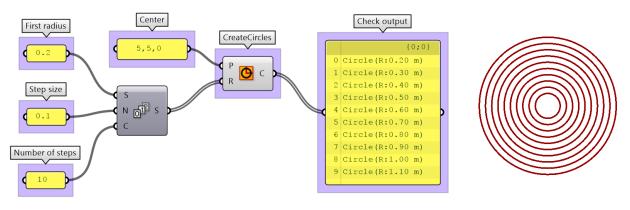

Figure (7): Generative circles

One big advantage of using algorithmic modeling is that it naturally support parametric design. For example, instead of one value, you can define an input parameter as a range of values. You can then interactively change input and observe the effect on your output.

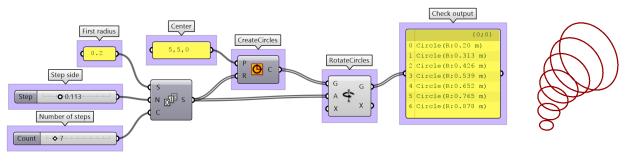

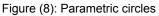

#### Tangent 4: What do components use as input when lists are involved?

Grasshopper has a specific way to generate the list of combinations from input. This is a very advanced topic and has to do with data management, but it is worth mentioning here to give you the heads up about how it works.

The general case is easy to understand. If a single value is supplied to each of the input, then those make one combination, and the component is executed once (as in figure 4). If one of the input is supplied with a list of values, then the component executes once for each value on the list and is combined with the same other single value input. For example, the radius input in figure 5 consists of three values and only one point for the center. Subsequently, the circle component executes or runs three times using the following combination for (center, radius): ((5,5,0), 3), ((5,5,0), 1.5), ((5,5,0), 0.2). The output coming out of "C" at the right side of the component shows three circles.

Now if a list is supplied for each input, the values of the same index are combined. If one list is shorter, the last value on the short list continues to be used.

For more control, Grasshopper makes many tools to manage how data is matched. For example, there are ways to combine each value in a list with **all** other values from the other list, but we can leave this for another time.

At this point, it is useful to define some terms commonly used in algorithmic modeling:

| Data                               | Includes all the values (numbers, text, geometry, color, etc.) that are processed to create the output. These values take two forms: <b>variables</b> (fixed or certain) and <b>parameters</b> (change, uncertain). Data containers in Grasshopper are all called "parameters". |
|------------------------------------|----------------------------------------------------------------------------------------------------|
| Data structures                    | Grasshopper organizes data within three structures: <b>single</b> , <b>list</b> and <b>tree</b> . Properly representing data structures and managing them is a big part of algorithmic modeling.                                                                                |
| Functions, methods, and operations | Those typically take input, perform some operation, and produce output. In Grasshopper operations are encapsulated inside what is called "components".                                                                                                    |
| Algorithms                         | They are the steps (recipe) that define the sequence of operations. It has three main parts: input, steps, and output. Grasshopper files contain one or more algorithms, which are commonly referred to as "definitions".                                                       |
| Parametric design                  | A method to create design solutions through a set of logical steps ( <b>algorithms</b> ) and values that can be changed ( <b>parameters</b> ) to help efficiently generate design variations. Parametric design is highly supported by algorithmic modelers.                    |

 Table (2): Algorithmic modeling concepts and their definitions

So far, we learned that Rhinoceros supports direct modeling familiar to most designers, while Grasshopper is an algorithmic modeling tool that helps articulate the design logic using algorithms. Here is a summary of what Rhinoceros and Grasshopper are good at, and why you might want to use them.

| Rhino (direct modeling)                                                                                             | Grasshopper (algorithmic modeling)                                                                                                    |
|----------------------------------------------------------------------------------------------------|----------------------------------------------------------------------------------------------------|
| Captures the intuitive workflow of traditional design medium of pen and paper                                       | Based on computer programming principles, but is made intuitive through visual, rather than text-based scripting                           |
| Uses NURBS to represent and manipulate geometry accurately. But also support other types of geometry such as meshes | Rhino geometry commands are embedded in the components, combined with data management tools to support visual algorithmic modeling         |
| Design decisions can be implicit and reflective                                                                     | The workflow forces explicit definition of all modeling steps                                                                              |
| In large, designers do not have to deal with or manage geometry data.                                               | Understanding data types and data structures is essential. Designers have to be aware of data and actively manage them                     |
| Offers direct interaction with geometry. Typically work directly in model space.                                    | There is separation between logic and geometry. The design logic is created in a separate space from that where the geometry is displayed. |
| Making changes may involve remodeling. It is not easy to generate and compare design variations.                    | The ability to change designs and create variations is perhaps the most pronounced advantage.                                              |
| Hard to leverage mathematics and algorithmic logic.                                                                 | Mathematics and dependencies are in the nature of this                                                                                     |

| Also hard to build model dependencies.                                                                                                    | method.                                                                                                    |
|----------------------------------------------------------------------------------------------------|----------------------------------------------------------------------------------------------------|
| Affordable, stable, accessible in Windows and Mac operating systems.                                                                                                    | Fully integrated inside Rhinoceros in both Windows and Mac.                                                                                                    |
| Flexible user interface. Customizable tools using<br>macros. Also, supports many scripting languages<br>(RhinoScript and Python) and plugin development (C++<br>and DotNet framework). | Provides access to the platform scripting and<br>development libraries and functions. All can be<br>accessed through text-based editors (Python, VB, and<br>C#). Grasshopper functionality can also be extended<br>with compiled Add-ons using the DotNet framework. |

Table (3): Characteristics of Rhino and Grasshopper

# **Object-based modeling**

Rhinoceros does not support object-based modeling as part of the core application. However, there are a few plugins that are integrated tightly with Rhino that do support this modeling method. One example is VisualARQ.

Object-based modeling almost never deals with abstract geometry. Designers typically model with objects such as walls, windows, stairs, and roof. These objects behave in predictable way and hold information about materials, cost, 2D representation, etc. Designers use standard objects or create their own. The main advantages of using an object-based modeling application such as VisualARQ can be summarized in the following:

- IFC is the industry standard format to store objects and their properties. Many object-based applications use this format; therefore, there is good interoperability between them. Many other building applications for analysis and construction support IFC format which makes it more convenient to exchange files.
- 2. Objects can embed a lot of information about materials, 2D representation, cost, etc. This makes it more straightforward to generate 2D documentation and bills of materials.
- 3. Consistency in using standard styles and building parts across an organization or in future projects. Once these libraries are established, it is very productive to work with object-based modelers, especially for similar style projects.

# **Parametric modeling**

Parametric modeling is a specialized modeling mode that is gaining popularity. It overlaps with all other modeling methods. In algorithmic modeling tools such as Grasshopper, all input values can be turned into parameters. Object-based modeling is also parametric by nature where changing specifications of any style (height, thickness, material, etc.) leads to updating all instances that use that style. It is less obvious how parametric design is supported in direct modeling tools. That is said, the Rhino core does support parametric design in three ways. The first is embedded in the very nature of the NURBS geometry, the second through blocks and finally when recording command history.

#### Tangent 5: Transformations and parametric design

Certain parameters are common in all digital tools. All modeling tools allow rotating, scaling, stretching and changing the geometry location. Such operations are called "transformations". The angle is the parameter for rotation, the scale factor is the parameter for scaling, and so on. Rhino supports all basic transformations, but also a rich collection of advanced ones. Geometry can be stretched, twisted, bent, and flown along a curve or a surface. All Transformations are listed under the Transform menu.

### NURBS geometry is parametric

One of the main appeals of NURBS modeling is that it defines geometry using parametric curves and surfaces that are easy to define and manipulate. One of the parameters that describes NURBS curves is called "control points". Once you create a curve, these points can be dragged to modify the curve intuitively. The same thing is true for NURBS surfaces.

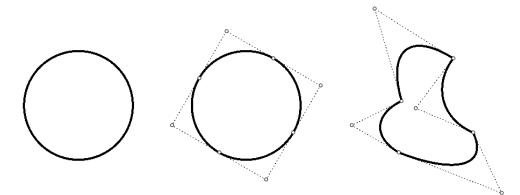

Figure (9): Control points in NURBS geometry as parameters

#### Tangent 6: What is NURBS geometry?

NURBS stands for non-uniform rational b-splines. A detailed description of parameters curves including NURBS is described in the "Essential Mathematics for Computational Design": http://developer.rhino3d.com/guides/general/essential-mathematics/parametric-curves-surfaces/

#### **Blocks as parameters**

Rhinoceros supports blocks. Once a block is defined, any number of instances can be placed in the model. They all refer to the original block geometry and update when the block is changed.

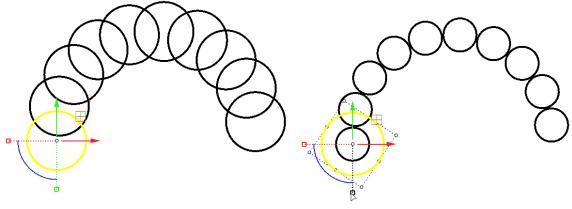

Figure (10): Blocks as parameters

### Command history and parametric workflow

Most Rhinoceros commands support history. History is recorded only when you choose to <u>record history</u>. Input geometry becomes parameters. For example, if you record history before extruding the base curve of the tower, you can change the base curve to control the extruded form.

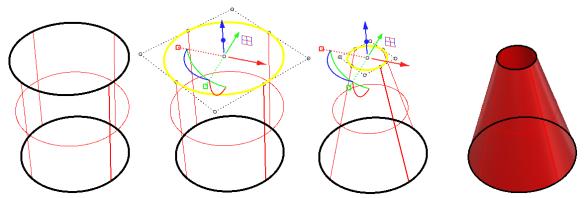

Figure (11): History supports parametric design

#### Resource 1: History recording in Rhino

History tutorial: <u>https://vimeo.com/261535716</u>

# **Comparative modeling**

All modeling methods are widely used in architectural design, and they can complement each other. Each has its strengths and utility within the design and building workflow. Designers well versed in all methods are usually more productivity and competitive.

To gain an appreciation of all three modeling methods, we will model a simple lighthouse using Rhino, Grasshopper and VisualARQ, all side by side.

### **Direct Modeling using Rhino**

Explore scaffolding, concept design and detailed design workflows using Rhino core direct modeling workflow.

Explore conceptual and parametric considerations.

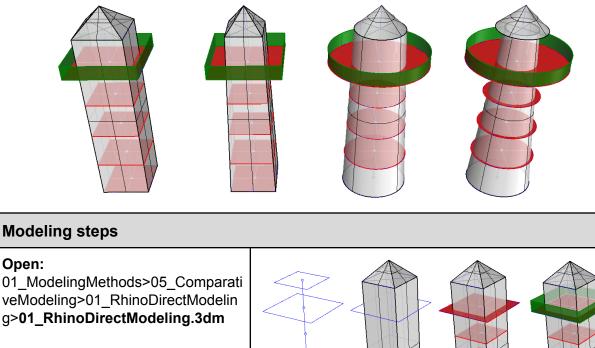

Create reference geometry for the building shape and levels. Reference is very useful to set the scale the model and define rough outline

Initial form can be quickly created with commands such as <u>Rectangle</u>, <u>Box</u>, <u>Plane</u> and <u>ExtrudeCrv</u>.

Changing the form involves some remodeling

No detailed decisions need to be made about materials, building specifications and others

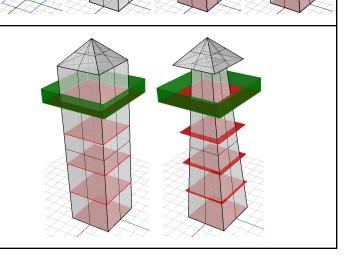

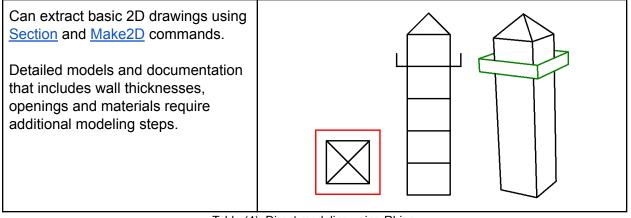

Table (4): Direct modeling using Rhino

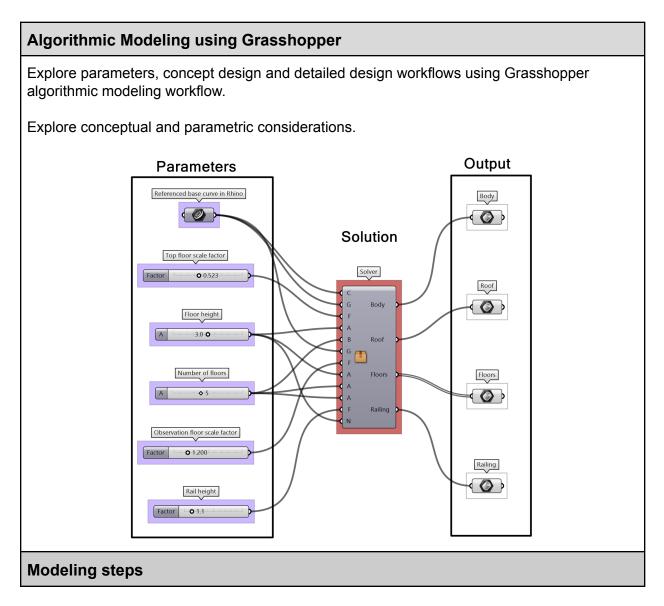

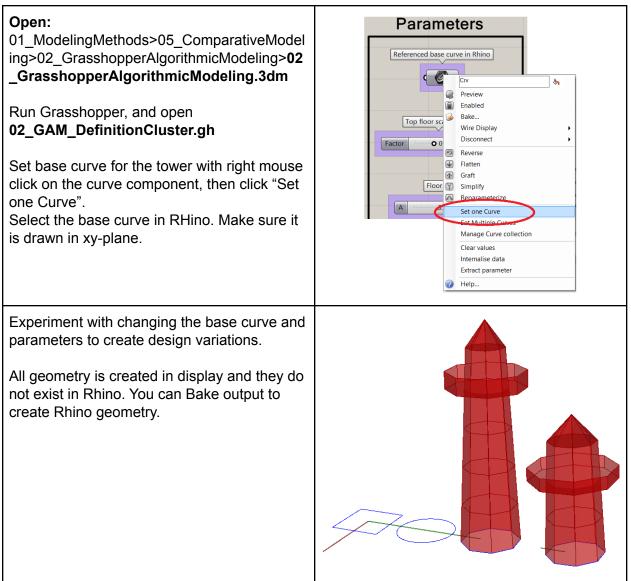

Table (5): Direct modeling using Rhino

### Object-Based modeling using VisualARQ

Explore parameters as part of objects, concept design and documentation

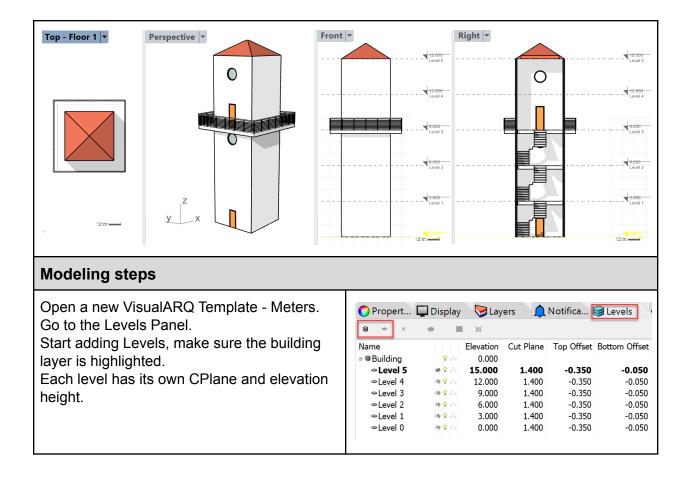

| Make sure Level 1 Cplane is active.<br>Draw the lighthouse plan.                                                                                                    | <ul> <li>VisualARQ Slabs</li> <li>Slab</li> <li>From Curves</li> <li>From Surfaces</li> <li>Add Boundary</li> <li>Subtract Boundary</li> <li>Propert</li> <li>Display</li> <li>Layers</li> <li>Notifica</li> <li>Leve</li> <li>(a)</li> <li>(b)</li> <li>(c)</li> <li>(c)</li> <li>(</li></ul> | ×<br>>ls                              |
|----------------------------------------------------------------------------------------------------|----------------------------------------------------------------------------------------------------|---------------------------------------|
| Now select the plan curve and choose<br>(vaWall) and choose (From Curve) option on<br>the command line.                                                                                     | General         Type       slab         Name                                                                                                    | · · · · · · · · · · · · · · · · · · · |
| Copy the slab to all four levels.<br>On the fourth level <u>offset</u> the <u>curve</u> 2m.<br>From the slab menu, choose (Add boundary)<br>this will extend the slab to the desired curve. | <ul> <li>VisualARQ Slabs</li> <li>Slab</li> <li>From Curves</li> <li>From Surfaces</li> <li>Add Boundary</li> <li>Subtract Boundary</li> </ul>                                                                                                    | ×                                     |

Click on the stairs from the VisualARQ tab. Follow the command line to complete the stairs.

Note: You can always turn the control points on to change the stair's insertion point.

From the properties panel, you can change the stairs' style.

Copy the stairs to all floors.

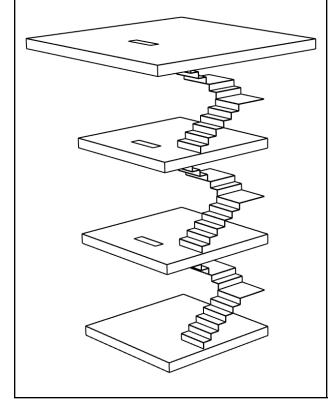

|                                       | VisualARQ Documentation |
|---------------------------------------|-------------------------|
|                                       | ⊘ 厢 🧠 🔌 🛱 🕹             |
| n Stair                               | \$                      |
| General                               | •                       |
| Name                                  |                         |
| Description                           |                         |
| Style<br>Tag                          | Balanced ~              |
| Cost                                  | By Style ~              |
| Manufacturer                          | By Style 🗸              |
| Geometry                              | •                       |
| Height                                | 3.000                   |
| Width                                 | 1.000                   |
| Location                              | <b>^</b>                |
| Alignment                             | Center ~                |
| Steps                                 | •                       |
| Step Count                            | 15                      |
| Tread                                 | 0.300 📼                 |
| Slab                                  | •                       |
| Top Slab Thickness                    | 0.000                   |
| Bottom Slab Thickness                 | 0.000                   |
| Physical                              | -                       |
| Finish                                | By Style ~              |
| Fire resistance                       | By Style ~              |
| Material                              | By Style ~              |
| Preview                               | •                       |
| 77<br>6<br>5<br>4<br>3<br>2<br>1<br>0 |                         |

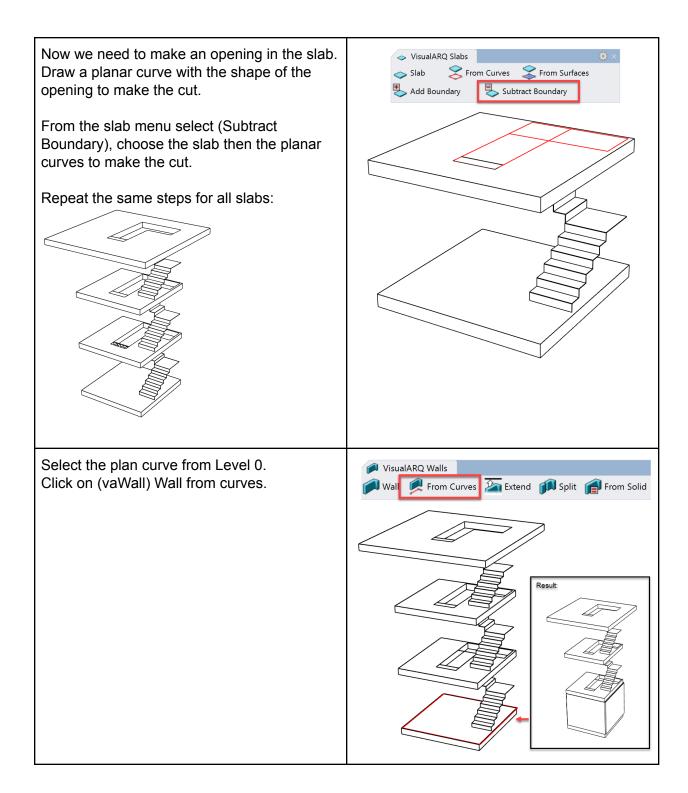

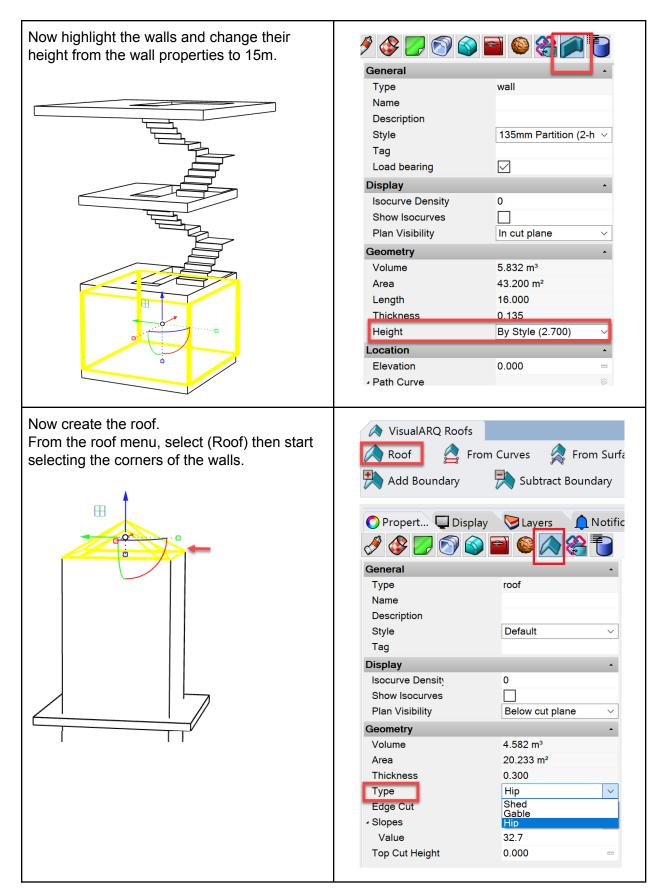

| Add the railings.<br>Select the railing option then start selecting<br>the corners of the slab.<br>From the properties panel, change the railing<br>style.                                              | VisualARQ Objects       VisualARQ Doc         VisualARQ Objects       VisualARQ Doc         VisualARQ Objects       VisualARQ Doc         Propert       Display       VisualARQ Objects         Propert       Display       VisualARQ Objects         VisualARQ Doc       VisualARQ Doc         Propert       Display       VisualARQ Doc         VisualARQ Doc       VisualARQ Doc         VisualARQ Doc       VisualARQ Doc         VisualARQ Doc       VisualARQ Doc         VisualARQ Doc       Volure         VisualARQ Doc       VisualARQ Doc         VisualARQ Doc       VisualARQ Doc         VisualARQ Doc       VisualARQ Doc         VisualARQ Doc       VisualARQ Doc         VisualARQ Doc       VisualARQ Doc         VisualARQ Doc       VisualARQ Doc         VisualARQ Doc       VisualARQ Doc         VisualARQ Doc       VisualARQ Doc         VisualARQ Doc       VisualARQ Doc         VisualARQ Doc       VisualARQ Doc         VisualARQ Doc       VisualARQ Doc         VisualARQ Doc       VisualARQ Doc         VisualARQ Doc       VisualARQ Doc         VisualARQ Doc       VisualARQ Doc         VisualARQ Doc                                                                                                    |
|----------------------------------------------------------------------------------------------------|----------------------------------------------------------------------------------------------------|
| Select the door option.<br>Make sure you are on Level 0 then add the<br>door in the center of the wall.<br>Next, select the direction you want the door to<br>open.<br>Now do the same for the windows. | VisualARQ Objects       VisualARQ Documentation         Image: Construction       Image: Construction       Image: Construction         Image: Construction       Image: Construction       Image: Construction       Image: Construction         Image: Construction       Image: Construction       Image: Construction       Image: Construction       Image: Construction         Name       Elevation       Cut Plane Top Offset       Bottom Offset       Bottom Offset       Cut Plane Top Offset       Bottom Offset         Name       Elevation       Cut Plane Top Offset       Bottom Offset       Construction       Image: Construction       Image: Construction         Image: Construction       Image: Construction       Image: Construction       Image: Construction       Image: Construction       Image: Construction         Image: Construction       Image: Construction       < |

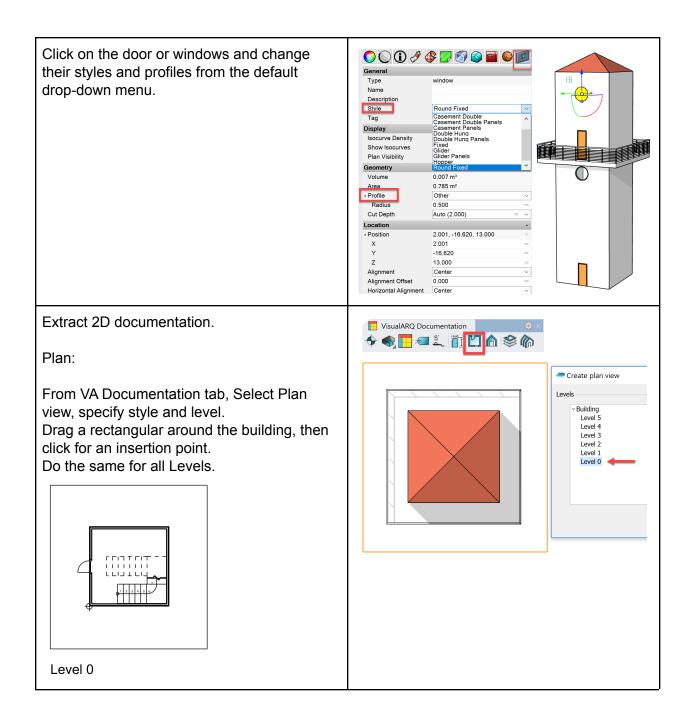

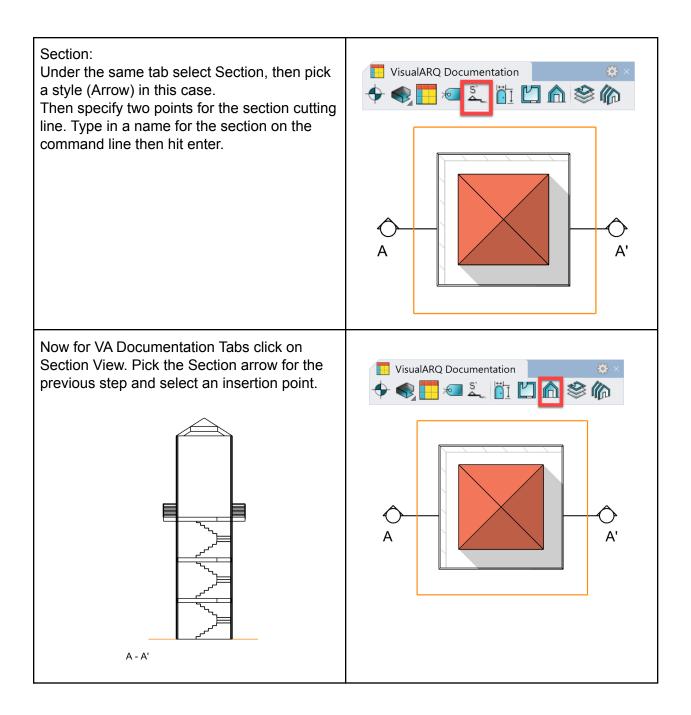

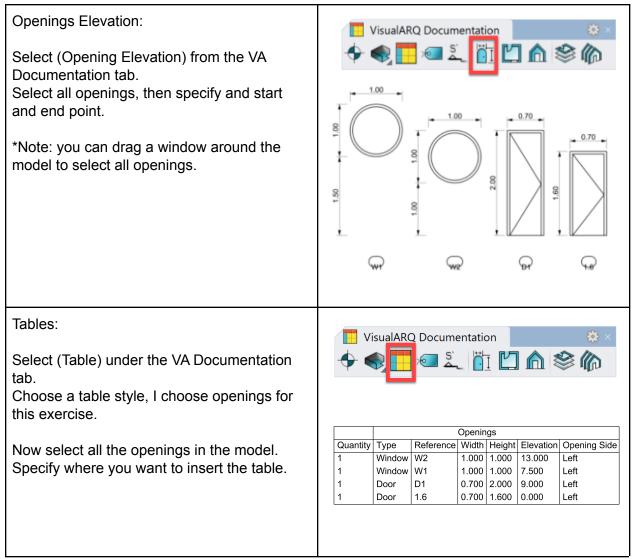

Table (6): Object-based modeling tutorial using VisualARQ for Rhino

# Resources

# Support:

- Rhino Support Forum: <u>https://discourse.mcneel.com/</u> the best place to ask questions and meet with other Rhino users.
- Rhino email support: tech@mcneel.com
- Rhino support page: <u>https://www.rhino3d.com/support</u>
- Plugins for Rhino: http://www.food4rhino.com/

### Workflows:

- Digital Fabrication tutorials for Rhino: <u>https://www.rhino3d.com/tutorials#digital\_fabrication</u>
- Architecture Digital Fabrication: <u>https://wiki.mcneel.com/rhino/architecture/home#digital\_fabrication</u>
- Rhino Fab Studio: <u>http://www.rhinofablab.com/</u>
- Using Rhino with Revit: <u>https://wiki.mcneel.com/rhino/architecture/bim/rhino-to-revit</u>
- Nick Senske Computational Design Courses YouTube : <u>https://www.youtube.com/user/nsenske</u>
- Jose Sanchez would like to share a series of online videos on Rhino modeling in architecture: Modeling the LF-ONE by Zaha Hadid : <u>https://www.plethora-project.com/education/</u>

# **Rhino in Architecture:**

- Many Articles, Books, Workflows: <u>https://wiki.mcneel.com/rhino/architecture/home</u>
- ArchDaily blog covering Rhino: <a href="https://www.archdaily.com/tag/rhino">https://www.archdaily.com/tag/rhino</a>
- The latest news about Rhino in AEC: <u>http://blog.rhino3d.com/search/label/AEC</u>
- Many videos on Rhino in Architecture: <u>https://www.youtube.com/results?search\_query=rhino+architecture</u>
- Gallery of a few buildings done with Rhino and Grasshopper: http://www.grasshopper3d.com/page/architecture-projects